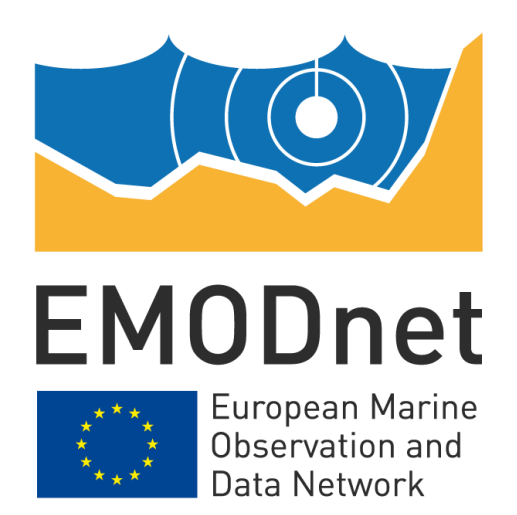

# **EMODnet Thematic Lot n°3 – Seabed Habitats**

**EASME/EMFF/2020/3.1.11/Lot3/SI2.843624 Start date of the project: 25/09/2021 - (24 months) Centralisation Phase**

# **Constructing EUSeaMap User Guide Version 2**

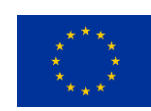

The European Marine Observation and Data Network (EMODnet) is financed by the European Union under Regulation (EU) No 508/2014 of the European Parliament and of the Council of 15 May 2014 on the European Maritime and Fisheries Fund.

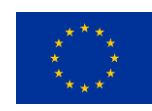

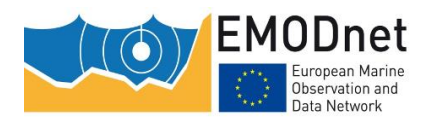

# **Disclaimer**

The information and views set out in this report are those of the author(s) and do not necessarily reflect the official opinion of the CINEA or of the European Commission. Neither the CINEA, nor the European Commission, guarantee the accuracy of the data included in this study. Neither the CINEA, the European Commission nor any person acting on the CINEA's or on the European Commission's behalf may be held responsible for the use which may be made of the information.

## **Document info**

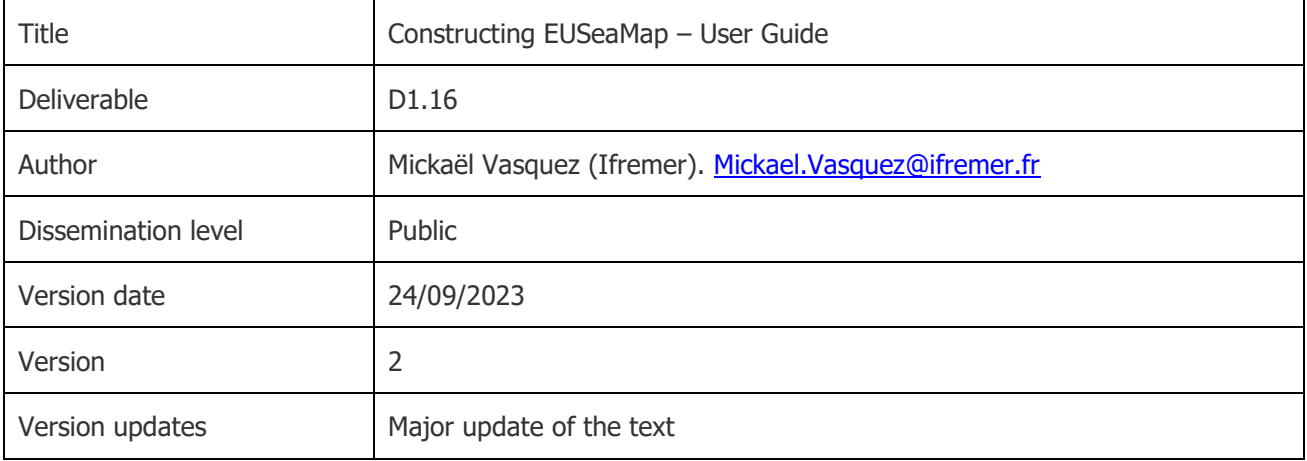

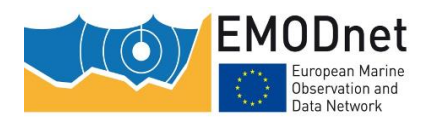

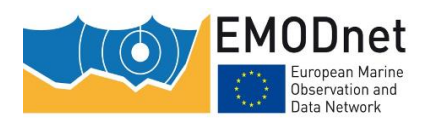

# **Contents**

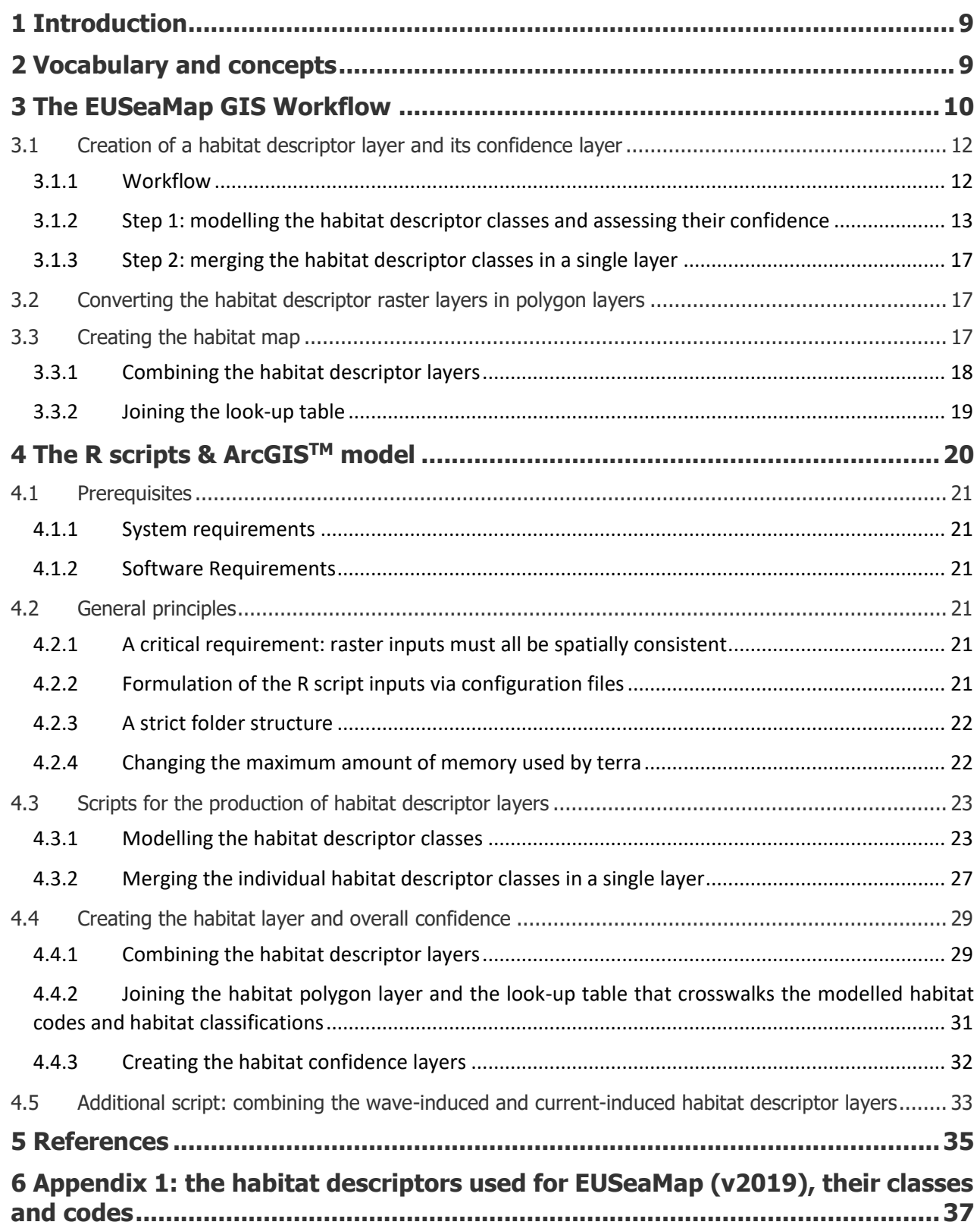

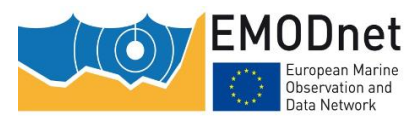

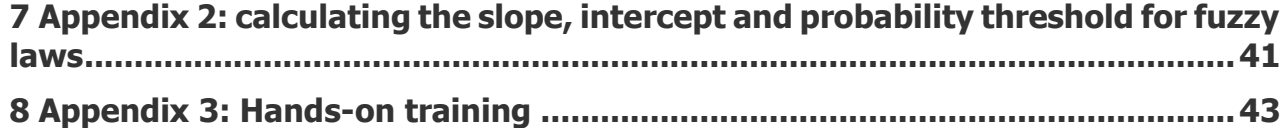

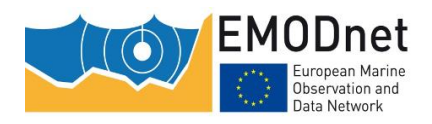

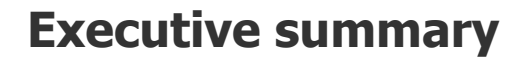

In the first two phases of EMODnet, the Seabed Habitats thematic project used a commercial software, namely ARCGIS™, to produce the pan-European broad-scale seabed habitat map, EUSeaMap. A key objective of Phase 3 (2017-2021) was to develop a new GIS workflow that is robust, repeatable and transferable across marine regions, and to implement this workflow in tools based on open source technologies. As a result, most of the workflow was implemented in the form of R scripts. For technical reasons, a small part had to be implemented in the form as an ArcGIS™ ModelBuilder model. These tools were used to build versions 2019, 2021 and 2023 of EUSeaMap.

This technical guide is intended to help the reader learn how to use these tools. The vocabulary and concepts used in the document are defined and the GIS workflow is described. The purpose of the scripts is documented in detail, as well as what they require as input and what they produce as output. Step-by-step hands-on training is provided. However, it is important to note that this document is intended for advanced users, i.e. that a good knowledge of the methods used for EUSeaMap, which are described in other documents, is an essential prerequisite for understanding the document and the associated scripts.

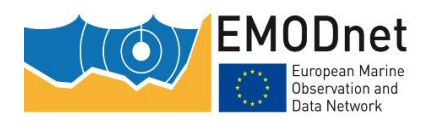

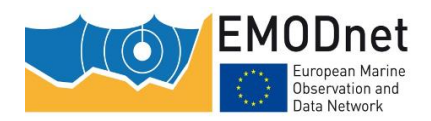

# <span id="page-8-0"></span>**1 Introduction**

This technical guide aims to help the reader to use the R scripts and the model created using the ArcGIS<sup>TM</sup> ModelBuilder application developed by EMODnet Seabed Habitats<sup>1</sup> to produce the broad-scale seabed habitat map (referred to as "EUSeamap" in the report) in a semi-automated manner.

The general methods used are largely based on a methodology that was originally developed by the MESH Project, the general principles of which are described in Coltman et al. (2008). It is strongly recommended the reader read this short document before going through this one.

The way in which some concepts such as fuzzy laws or Generalized Linear Models (GLMs) are used in the context of EUSeaMap, a thorough understanding of which is a prerequisite for the understanding of the present document and related scripts, will not be developed here. Further explanation can be found in the EUSeaMap Phase 2 Technical Report Populus et al, 2017. In particular, it is particularly recommended to read sections 2.5 to 2.7 and appendices 9 (Thresholds), 10 (Confidence) and 12.

Before describing the scripts, i.e. what they do and what their inputs and outputs are, the vocabulary and concepts used in the document are defined and the GIS workflow is described.

# <span id="page-8-1"></span>**2 Vocabulary and concepts**

A habitat is a combination of several environmental features. In habitat classifications these environmental features are formulated by what we will refer to in this document as **'habitat descriptors'**, which in the seabed section of the European classification EUNIS are at least seabed substrate types and biological zones, and in some cases other seabed features such as the energy levels induced by water movements. For example, in the Atlantic EUNIS version 2007-11 describes habitats using three habitat descriptors: energy levels, biological zones and seabed substrate types. The habitat descriptors have their own classification, e.g. in the Atlantic the habitat descriptor classification for the energy levels has 3 classes: high, moderate and low. In this document we will refer to these classes as **'habitat descriptor class'**.

The following habitat descriptors are used in EUSeaMap:

- Seabed Substrate types
- Biological Zones
- Wave-induced Energy Levels
- Current-induced Energy Levels
- **Oxygen Regimes**
- Salinity Levels
- Masks

-

Seabed substrate types and biological zones are used in all marine regions. A third habitat descriptor is then usually used, depending on the region. For example, in the Atlantic combined wave and current induced energy levels are used as a third habitat descriptor, while in the Black Sea oxygen regimes are used. Further details on which habitat descriptors are used in each region can be found in Populus et al. (2017).

All the habitat descriptor classes are described in Annex 1, together with the numerical code assigned to them in the EUSeaMap GIS workflow that produces the broad-scale habitat map.

A habitat descriptor class typically has two boundaries: an upper and a lower boundary. The upper boundary is the boundary that the class shares with its upper adjacent class in the habitat descriptor classification, and the lower boundary is the boundary that the class shares with its lower adjacent class. For example, the upper

<sup>1</sup> http://www.emodnet-seabedhabitats.eu/

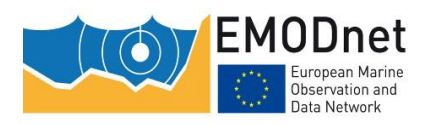

boundary of the Circalittoral Biological Zone is the boundary it shares with the Infralittoral, while its lower boundary is the boundary it shares with the Offshore Circalittoral.

Some habitat descriptor classes have only one boundary because they are at the top or the bottom of their classification and therefore have only one adjacent class. For example, the Infralittoral Biological Zone, the Oxic Oxygen Regime, or the High Energy Level only have a lower boundary (i.e. no upper boundary) because these classes are at the top level of the Biological Zone, Oxygen Regime and Energy Level habitat descriptor classifications respectively. Similarly, the Abyssal Biological Zone, Anoxic Oxygen Regime or Low Energy Level have only one boundary, the upper one, because they are at the bottom of their respective classifications.

# <span id="page-9-0"></span>**3 The EUSeaMap GIS Workflow**

The general workflow consists of 4 steps:

- 1. The habitat descriptor layers are created individually (together with their respective confidence layer).
- 2. These habitat descriptor raster layers are converted into polygon layers.
- 3. The seabed habitat layer is created by overlaying all polygon habitat descriptor layers. In parallel, the individual habitat descriptor confidence layers are overlaid to produce an overall confidence layer.
- 4. The seabed habitat layer is then joined to the lookup table that crosswalks the modelled numerical habitat codes and the classes of habitat classifications such as EUNIS or the MSFD broad habitat type classification<sup>2</sup>.

In EUSeaMap, some habitat descriptor layers are provided 'out-of-the-box', i.e. they don't need to be created by the EUSeaMap workflow because they are created externally. An example of this in all marine regions is the habitat descriptor 'Seabed Substrate', which is created and provided directly by EMODnet Geology.

Figure 1 illustrates the workflow with an example where four habitat descriptors are considered, three of which would be produced by the workflow (HD2, 3 and 4) and one of which (HD1) would be externally created.

Sections [3.1,](#page-11-0) [3.2,](#page-16-1) [3.3.1](#page-17-0) and [3.3.2](#page-18-0) describe each of the three steps above.

-

<sup>2</sup> COMMISSION DECISION (EU) 2017/848

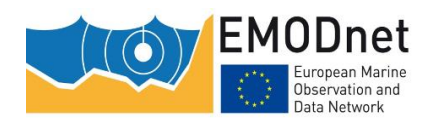

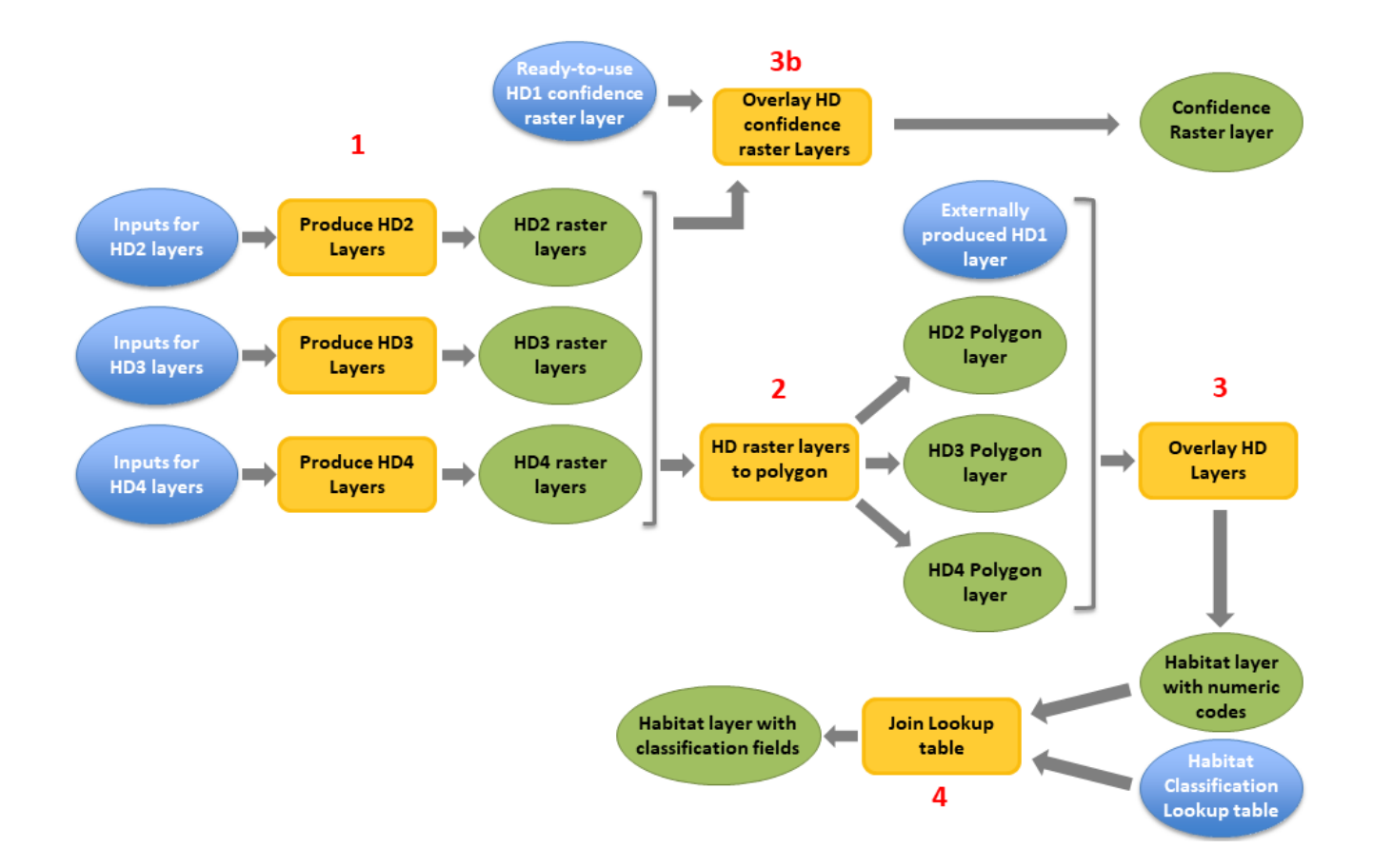

Figure 1: The general EUSeaMap GIS workflow illustrated with an example of 4 habitat descriptors (HD). Layers are produced for HD2, HD3 and HD4, while the HD1 layer is provided 'out-of-the-box' (as it is produced externally). The HD2, HD3 and HD4 layers are 1) produced as rasters (along with a confidence layer for each), 2) converted into polygons, 3) overlaid to produce the habitat layer. 3b: The HD confidence raster layers are also overlaid into a single overall confidence raster. After overlaying the HD layers, the lookup between numeric habitat codes and different classification classes is joined to the habitat layer (4).

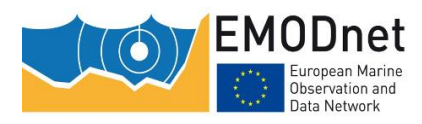

# <span id="page-11-0"></span>**3.1 Creation of a habitat descriptor layer and its confidence layer**

## <span id="page-11-1"></span>**3.1.1 Workflow**

The production of a habitat descriptor layer and its confidence layer consists of 2 steps (Figure 2):

- 1. The habitat descriptor classes are modelled using spatial distribution laws. As a result, 2 raster layers are produced for each class, namely i) a spatial distribution layer and ii) a layer on the confidence in the spatial distribution.
- 2. All the individual class spatial distribution and confidence layers modelled in step 1 are merged into a single layer.

Sections [3.1.2](#page-12-0) and [3.1.3](#page-16-0) describe these two steps in more detail.

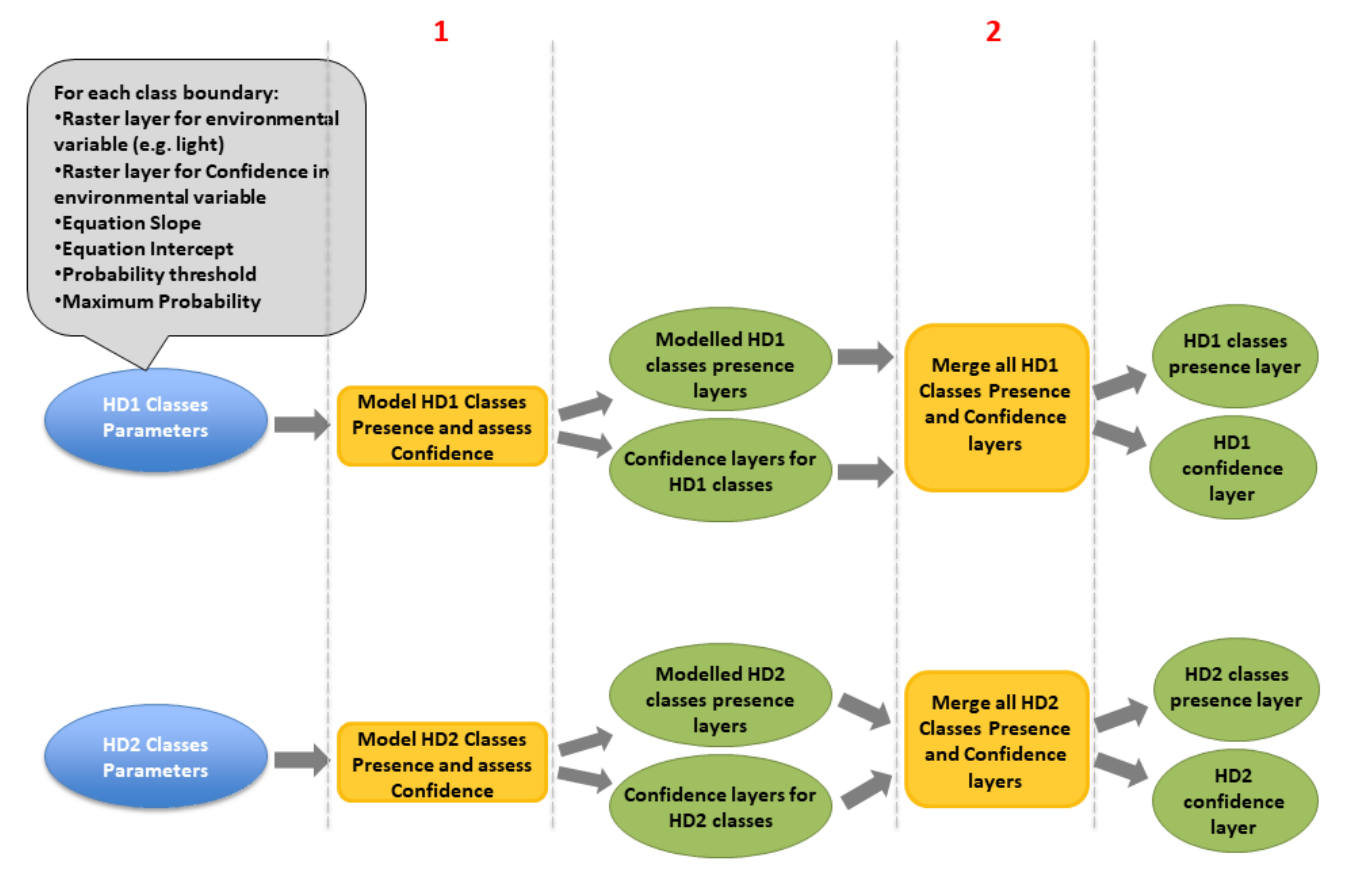

Figure 2: Production of Habitat Descriptor (HD) layers for 2 HDs, HD1 and HD2. For each HD: 1) for each HD class, presence layers are modelled and confidence is assessed (hence two output layers are produced, one for class presence and one for confidence in class presence); 2) individual HD class presence and confidence layers are merged into a single layer.

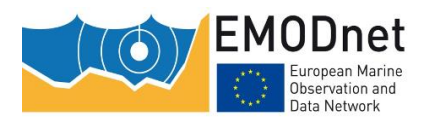

## <span id="page-12-0"></span>**3.1.2 Step 1: modelling the habitat descriptor classes and assessing their confidence**

#### **Modelling the habitat descriptor classes: the use of spatial distribution GLM/fuzzy laws**

The presence of each individual habitat descriptor class is modelled using either Generalized Linear Models (GLMs) or fuzzy laws. Details of how these GLMs and fuzzy laws are fitted in the approach developed for EUSeaMap can be found in Populus et al. (2017). In the EUSeaMap approach, GLM/fuzzy laws are used to predict the probability of the presence of a habitat descriptor class, given the value of a unique environmental predictor variable (e.g. the amount of light available at the seabed is the unique predictor variable for the presence of the infralittoral).

Here we describe the set of parameters that need to be provided to step 1 of the above workflow (see Figure 2) in order to compute a probability and presence raster using a GLM/fuzzy law.

Both GLMs (Figure 3A) and fuzzy laws (Figure 3B) allow the calculation of the probability of presence of a habitat descriptor class as a function of a predictor value.

The equation has the form:

 $P(X) = e^{ax+b} / (1 + e^{ax+b})$  for a GLM,

 $P(X) = ax + b$  for a fuzzy law

where X is the predictor value, P(X) is the probability of occurrence of the habitat descriptor class, and a and b are the slope and the intercept of the GLM or the fuzzy function, respectively.

To model the presence of a habitat descriptor class, a GLM/fuzzy law is required for each boundary of the class, i.e. the upper boundary (if any) and the lower boundary (if any).

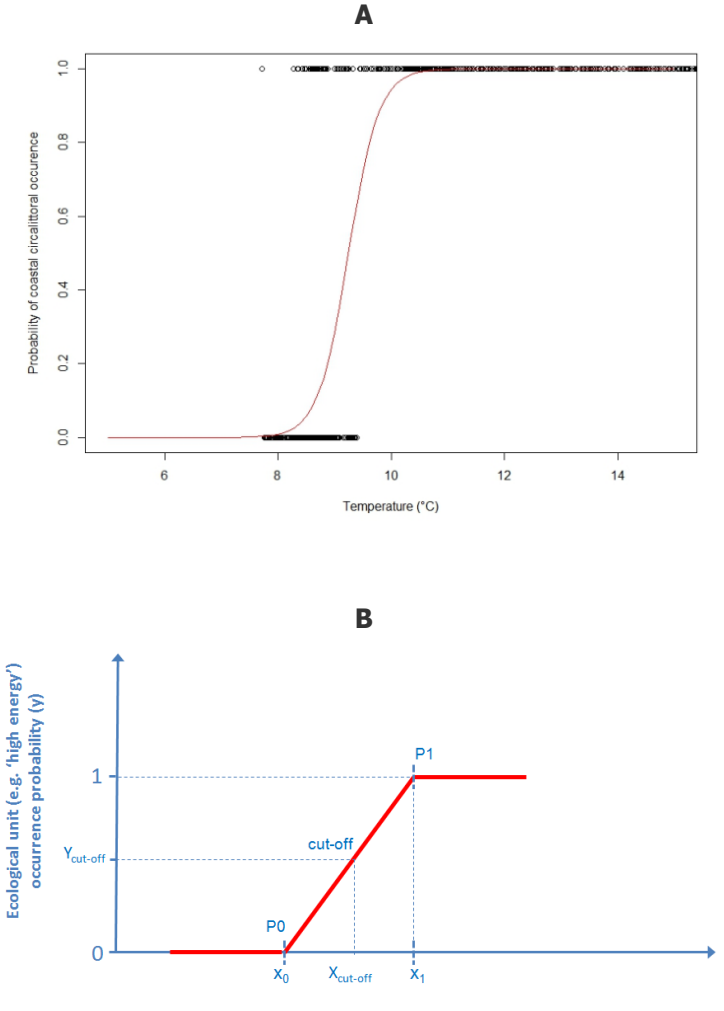

Parameter, e.g. wave energy (x)

Figure 3: The 2 types of laws used to model the habitat descriptor class spatial distribution: GLM (A) and fuzzy  $(B)$  – In Populus et al, 2017

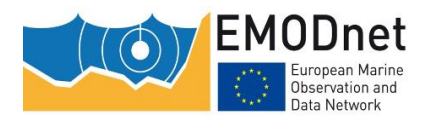

For each GLM/fuzzy law a probability cut-off (also called a threshold) is also provided so that any predicted probability value of presence can be converted to a binary value (present or absent): above the probability threshold, the habitat descriptor class is characterised as present, below it as absent. The approaches used to define these thresholds are described in Populus et al (2017).

In summary, for a GLM/fuzzy law to be used in the workflow, 3 values are required for the 2 boundaries (or the boundary if there is only one) of each habitat descriptor class: a **slope**, an **intercept** and a **probability threshold**.

Note: For background information, Annex 2 describes how to calculate the slope, intercept and probability threshold from the fuzzy law control points.

### **Assessing the confidence in the habitat descriptor classes**

As described in Populus et al. (2017), the confidence in assigning the correct habitat descriptor class to a raster cell depends on two items:

1) The confidence **in the environmental layer values** used for each habitat descriptor class boundary: this is an input to the workflow, provided in the form of a raster layer where cell values are a categorical measure of the confidence (1=low, 2=moderate, 3=high). Some guidance on the provision of this layer can be found in Populus et al. (2017), section 2.7. Note that EMODnet Geology provides a confidence index for its polygon Seabed Substrate layer, with confidence assigned at the polygon level. Similarly, EMODnet Bathymetry provides a confidence index for its DTM, with confidence assigned at the raster cell level.

The confidence **based on the probability** predicted by the GLM/fuzzy law. For each raster cell, the workflow classifies the calculated probability (a continuous value in the range [0-1]) into one of the following categorical confidence values: 1 (for low), 2 (for moderate) or 3 (for high). The rules used to classify a probability value into a categorical confidence are described in Table 1.

Table 1: Rules used to classify a continuous probability as high, moderate or low confidence. 'probability max' is the maximum value of the probability considering the GLM/fuzzy law (typically 1, but in some cases may be less); 'range'= probability max - probability threshold

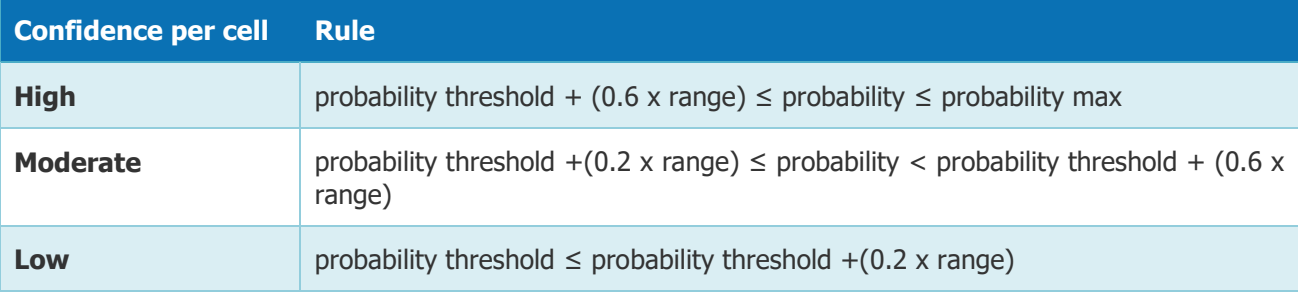

For example, for a GLM/fuzzy law with a maximum probability of 1, and a probability threshold of 0.5, the rules would be as described in Table 2.

Table 2: Example of rules used to classify a continuous probability as high, moderate or low confidence. In this example probability max is 1 and probability threshold is 0.5.

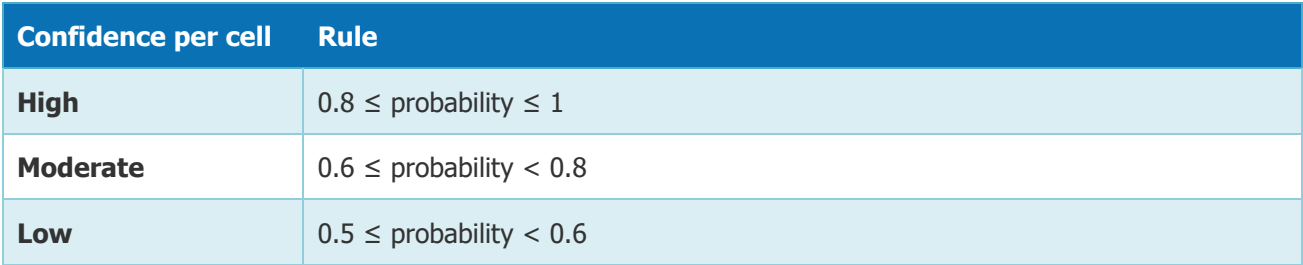

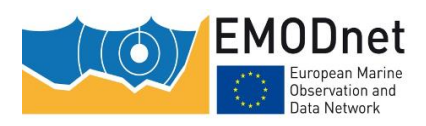

For each habitat descriptor class boundary, the workflow automatically creates a confidence raster layer based on probability, which is done by classifying the probability as high, moderate or low confidence. For this to be possible, the user needs to provide the maximum probability as input to the script, in addition to the 3 values mentioned above (i.e. slope, intercept and probability threshold).

In a final step, the workflow creates a single confidence raster layer for each habitat descriptor class boundary by combining the confidence raster layer for the environmental variable values and the confidence raster layer based on the probability. The logic used for the combination is described in Table 3.

Confidence in values of the environmental variable **H M L** Confidence based on the probability **H** H H M **M** M M L **L** L L L

Table 3: logic used to combine the two types of confidence

### **GIS Workfkow**

The workflow for this step (figure 4) requires the following input parameters **for each class boundary**:

- The raster layer of the environmental predictor variable (e.g. seabed PAR)
- The slope of the GLM/fuzzy law
- The intercept of the GLM/fuzzy law
- The probability threshold
- The maximum probability

It produces for each habitat descriptor class:

- A categorical raster layer for the occurrence of the class. In this layer all the cells have the same value, which is assigned according to the habitat descriptor class coding convention in Annex 1.
- A categorical raster layer for confidence in the occurrence of the habitat descriptor class. The values of the cell are one of the following: 1 (low confidence), 2 (moderate confidence) and 3 (high confidence)

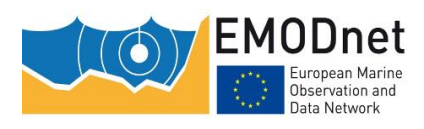

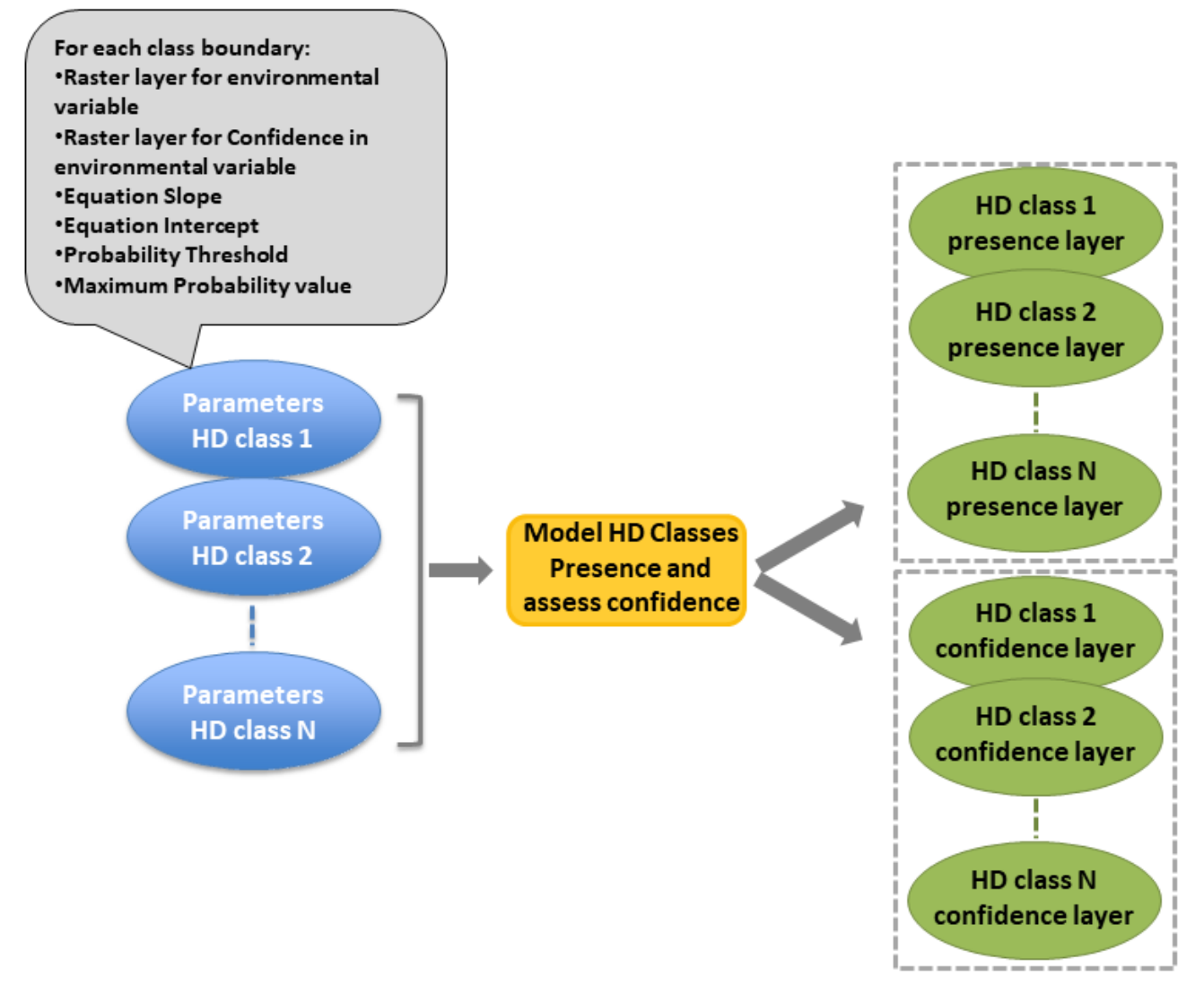

Figure 4: Workflow for the production of the individual class presence and confidence layers for a Habitat Descriptor (HD). For each class boundary, the inputs are the environmental variable raster and its confidence raster, the slope and intercept of the GLM/fuzzy law, the probability threshold and the maximum value that the probability can take considering the GLM/fuzzy law. For each class, 2 raster layers are created: a presence layer and a confidence layer.

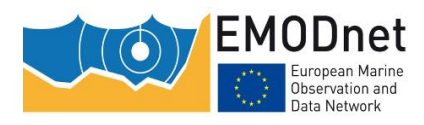

### **An option: providing the slope, intercept, and probability threshold as a raster instead of a constant value**

Within the same region, the GLM/fuzzy law slope and intercept, and the probability threshold defining a habitat descriptor class boundary may vary spatially.

An example of this is shown in Figure 5. In the Black Sea, the slope and intercept values that define the infralittoral lower boundary are not the same everywhere. In this particular case, where the GLM/fuzzy law parameters vary spatially, instead of a constant value for slope and intercept, the workflow requires a raster layer as input for both.

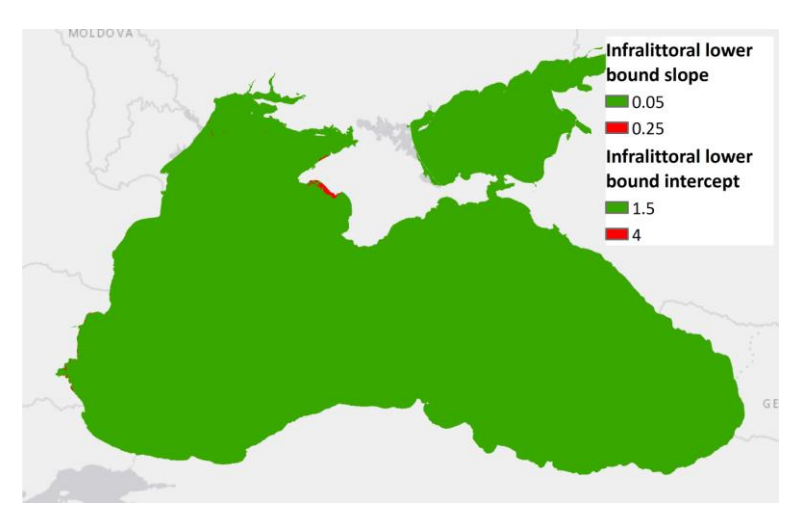

Figure 5: Example of spatially varying GLM/fuzzy slope and intercept for a habitat descriptor class boundary: the infralittoral lower boundary in the Black Sea.

### <span id="page-16-0"></span>**3.1.3 Step 2: merging the habitat descriptor classes in a single layer**

As shown in Figure 2, step 2 of the workflow merges all the habitat descriptor class layers and the confidence layers produced in step 1. The output is a single habitat descriptor raster layer containing all the classes (e.g. all biological zones) and a single habitat descriptor confidence raster layer.

## <span id="page-16-1"></span>**3.2 Converting the habitat descriptor raster layers in polygon layers**

The outputs of step 1 of the general workflow (see Figure 1) are habitat descriptor raster layers. As the creation of the habitat layer (Figure 1, step 3) involves the overlay of the habitat descriptors in vector mode, all the habitat descriptor layers need to be converted to polygon layers (Figure 1, step 2).

# <span id="page-16-2"></span>**3.3 Creating the habitat map**

The final step in the general workflow is the creation of the habitat map. In a first step the habitat descriptor layers are all combined by a geometric intersection to create the habitat layer (see Figure 1, step 3). In a second step, to the attribute table of this habitat layer is joined the lookup table that crosswalks the habitat codes resulting from the union and the classes of habitat classifications such as EUNIS or the MSFD Broad Benthic Habitat Types (see Figure 1, number 4). These two steps are described below.

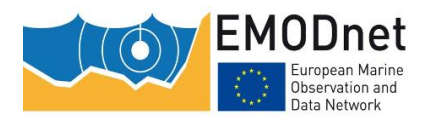

### <span id="page-17-0"></span>**3.3.1 Combining the habitat descriptor layers**

### **General principle**

All the habitat descriptor layers are combined by a geometric intersection. This results in a habitat polygon layer, the attribute table of which contains one column per habitat descriptor layer. For example, in the Mediterranean, where 3 habitat descriptors are considered, namely seabed substrate types, biological zones, and mask values, the habitat layer will contain 3 columns.

For each polygon, the values contained in these columns are summed in a new column. This results in a code that is representative of a unique combination of the habitat descriptor classes considered in the region (e.g., in the Mediterranean, representative of a seabed substrate type, a biological zone and a mask value).

### **Coding convention**

For consistency across regions, it was agreed that all the habitat descriptor classes would be coded to two digits except, with the exception of the mask habitat descriptor classes, which are coded to one digit due to technical limitations. It was also agreed that, as shown in Figure 6, the two digits from the right would be devoted to the seabed substrate and then, from right to left, the biological zone 2 digits, the energy 2 digits, the (temperature, oxygen or salinity) 2 digits, and the mask digit.

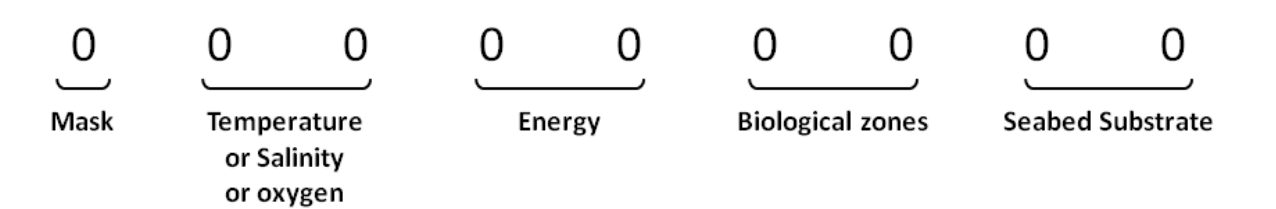

Figure 6: Coding convention for modelled habitat codes

Thus, in order for the above sum of the habitat descriptor codes to produce such coded values, each habitat descriptor code must be multiplied by the factors given in Table 4.

Table 4: Multiplication factors used for each habitat descriptor

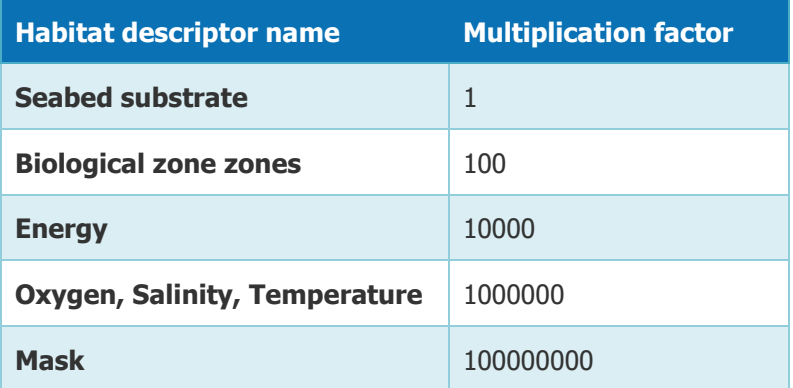

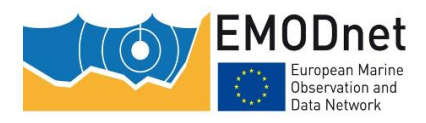

#### **A few examples of codes**

In the Mediterranean Sea, 200001030 means seabed substrate=30 (coarse sediment), biological zone = 10 (i.e. infralittoral) and mask  $= 2$  (i.e. mask 1).

In the Black Sea, 100002020 means seabed substrate=20 (sand), biological zone = 20 (i.e. circalittoral) and mask =  $1$  (i.e. no mask).

In the Atlantic 103020 would mean seabed substrate=20 (sand), biological zone = 30 (i.e. deep circalittoral) and energy  $= 10$  (i.e. low energy)

### <span id="page-18-0"></span>**3.3.2 Joining the look-up table**

The final step is to join the habitat layer and the look-up table, i.e. the table that crosswalks the digital habitat codes mentioned above and the habitat classes described in several habitat classifications (e.g. EUNIS).

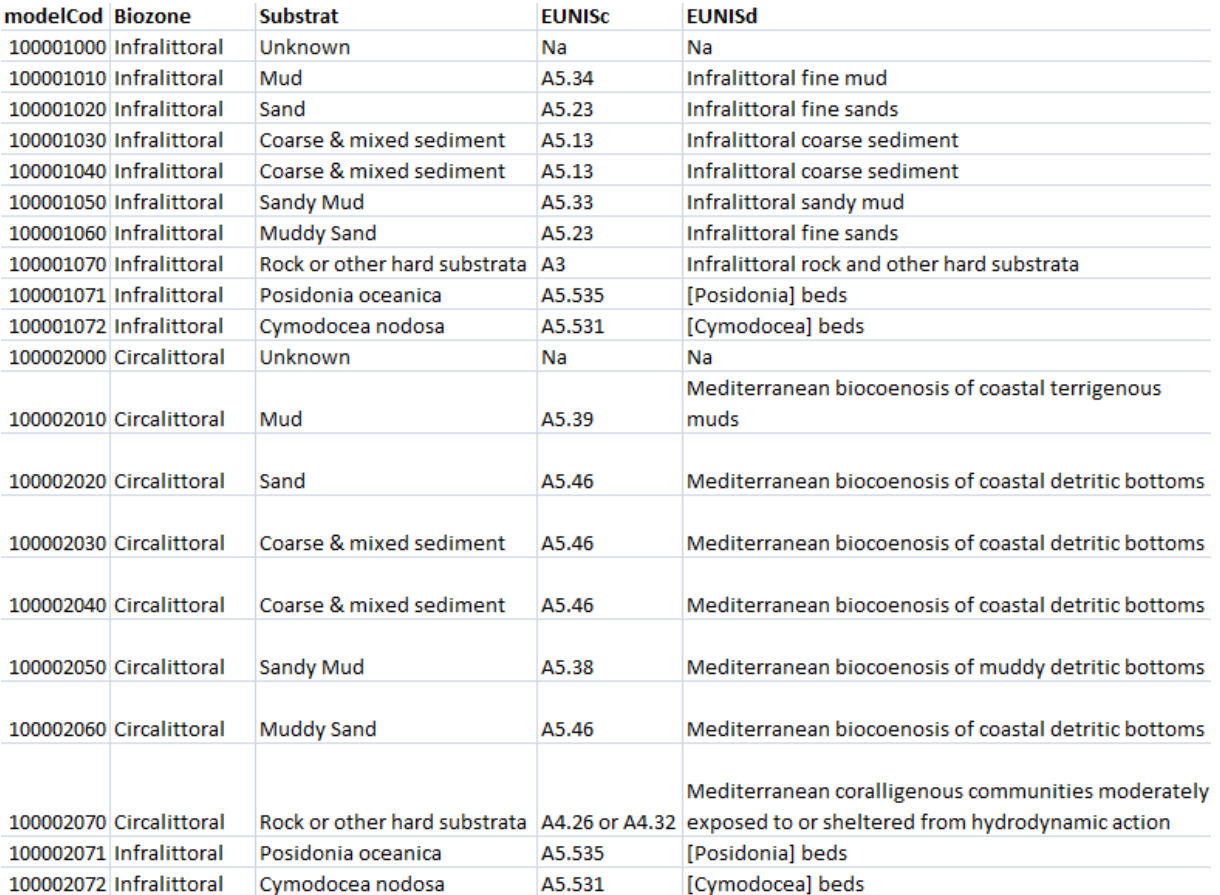

Figure 7: Example of look-up table. In the column "modelCod" is the modelled habitat code; the columns EUNISc and EUNISd are the EUNIS code and description that match the code

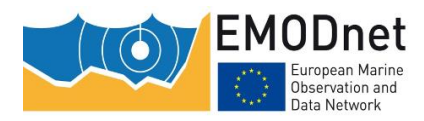

# <span id="page-19-0"></span>**4 The R scripts & ArcGISTM model**

The R scripts and the ArcGISTM toolbox are available on Github:

[https://github.com/emodnetseabedhabitats/EUSeaMap\\_creation](https://github.com/emodnetseabedhabitats/EUSeaMap_creation)

Two R scripts are proposed for the two steps that allow the production of a habitat descriptor layer and its confidence layer (section 3.1). For the other tasks in the general workflow, i.e. converting the habitat descriptor raster layers into polygon layers (section 3.2) and combining them to produce the habitat layer (section 3.3.1), and joining the habitat layer and the look-up table (section 3.3.2), we recommend the use of ARCGIS™. The various R package functions tested for raster-to-polygon conversion did not prove sufficiently efficient for large numbers of polygons (which is the case for EUseaMap). Other tests of ad hoc R packages for intersecting polygon layers also showed some limitations (for more details see Vasquez et al. 2020, annex 4). A ARCGIS™ ModelBuilder model is proposed that allows raster-to-polygon conversion and polygon intersection to be performed together. An ARCGIS™ ModelBuilder model is also proposed for joining the habitat layer and the look-up table. Due to the large number of polygons, it is recommended that the outputs of the ARCGISTM ModelBuilder models be produced in geodatabase format rather than shapefile format.

The scripts and the ARCGISTM ModelBuilder models are documented in section 4.3 (Script for the production of habitat descriptor layers) and 4.4 (Creating the habitat layer and overall confidence). Figure 8 shows the general workflow with references in brakets to the subsection describing the different tasks.

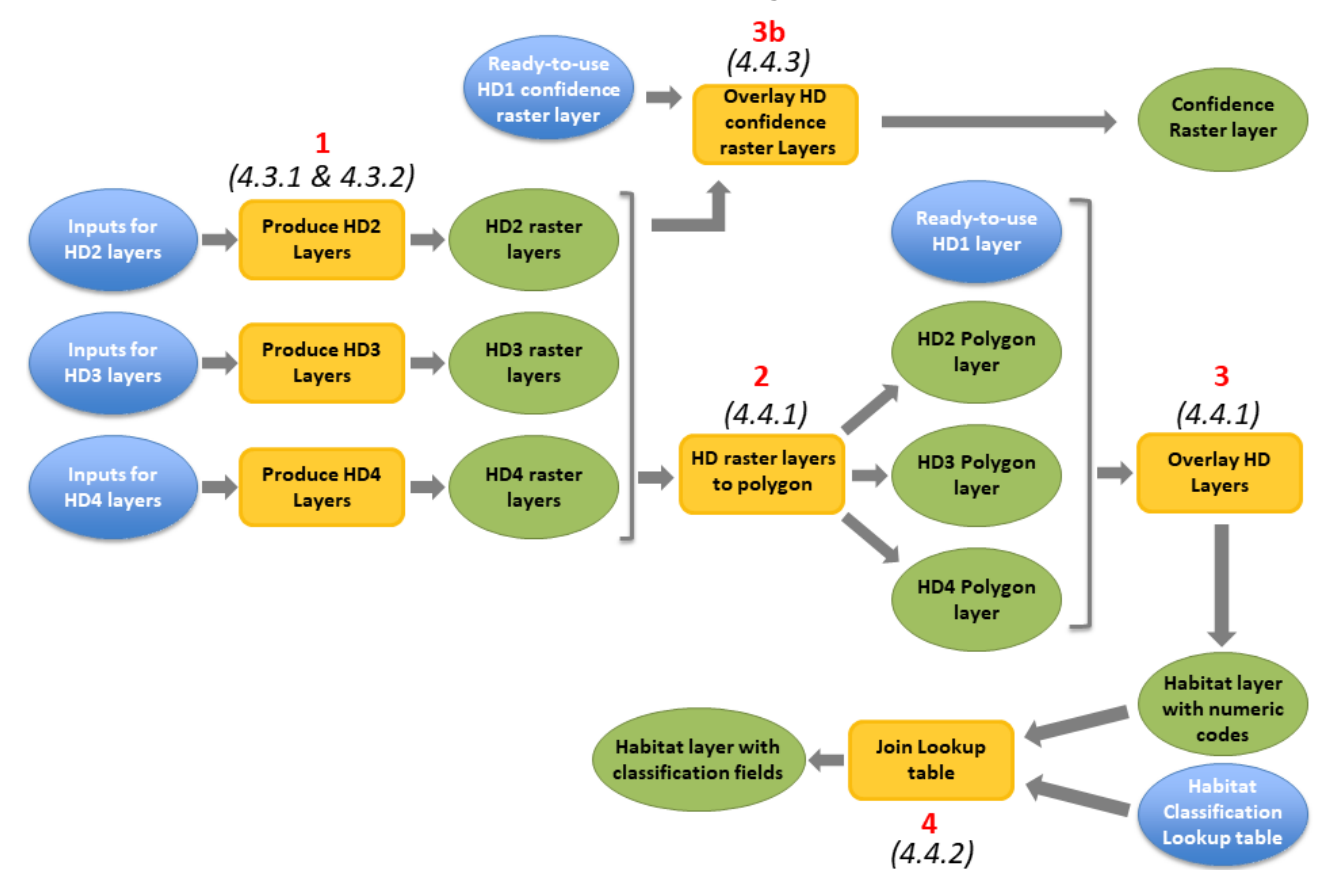

Figure 8: General workflow and subsection (in brackets) that documents the script or ModelBuilder model corresponding to the various tasks

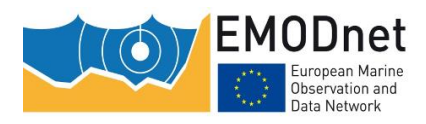

# <span id="page-20-0"></span>**4.1 Prerequisites**

### <span id="page-20-1"></span>**4.1.1 System requirements**

RAM/Memory: the R package *terra* is memory hungry. Minimum requirement is 16 GB, ideal 32 GB.

### <span id="page-20-2"></span>**4.1.2 Software Requirements**

**R**

The scripts are written in the R language. Therefore, R has to be installed.

### **R packages**

The R package terra is required

### **ArcGISTM**

ARCGIS™ ModelBuilder models require ArcGIS™ 10.0 or higher. No extension to native ArcGIS™ is required.

# <span id="page-20-3"></span>**4.2 General principles**

## <span id="page-20-4"></span>**4.2.1 A critical requirement: raster inputs must all be spatially consistent**

Since most of the scripts perform raster overlay operations, a key requirement is that all input rasters must be fully spatially consistent, i.e. strictly the same spatial extent and resolution. If this requirement is not met, the script will fail and return an error message such as "different extent" or "different resolution".

## <span id="page-20-5"></span>**4.2.2 Formulation of the R script inputs via configuration files**

The R scripts were designed to be run by non-R experts, i.e. as a "black box". Most of the inputs passed to the scripts are formulated via configuration files in csv (comma separated values) format (Figure 9). In general, very few parameters, such as the working directory, need to be formulated directly in the script (Figure 10).

| <b>IshortName</b>   | longName              | code            | upper_boundary_equation_type  upper_boundary_variable  upper_boundary_slope  upper_boundary_intercept |                             |          |                  |
|---------------------|-----------------------|-----------------|----------------------------------------------------------------------------------------------------|-----------------------------|----------|------------------|
| infra               | <b>Infralittoral</b>  | 10 <sub>1</sub> |                                                                                                    |                             |          |                  |
| <b>shallowCirca</b> | Shallow circalittoral | 20              |                                                                                                    | 1 SeabedLightEnergy.tif     | $-0.926$ | 2.102            |
| deepCirca           | Deep circalittoral    | 30              |                                                                                                    | 1 SeabedLightPercentage.tif | $-2000$  | 1.5 <sub>1</sub> |
|                     |                       |                 |                                                                                                    |                             |          |                  |

Figure 9: Screenshot of a csv configuration file in which script inputs are formulated

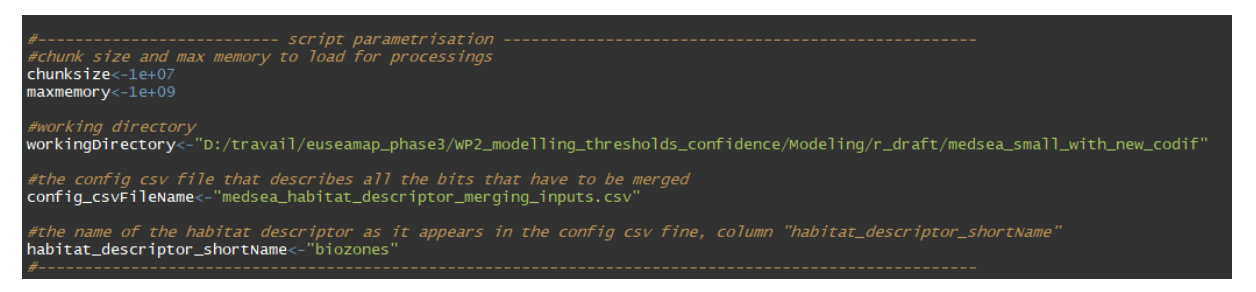

Figure 10: Example of parameters that are formulated in a script. In this example, there are 5 parameters (workingDirectory, config\_csvFileName, habitat\_descriptor\_shortName)

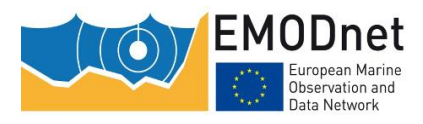

In the script description sheets the inputs passed via the configuration file are referred to as 'Inputs' and the parameters formulated in the script are referred to as 'script parameters'.

## <span id="page-21-0"></span>**4.2.3 A strict folder structure**

For a given study area (e.g. Mediterranean Sea), the user must follow a standard folder structure (Figure 11) in order to run the script.

The root folder is the **working directory**. Below this are the following folders:

- **config\_files**: folder where the script expects the csv configuration files to be stored.
- **input**: folder where the script expects the input files to be stored
- **output**: folder where the script writes the output files

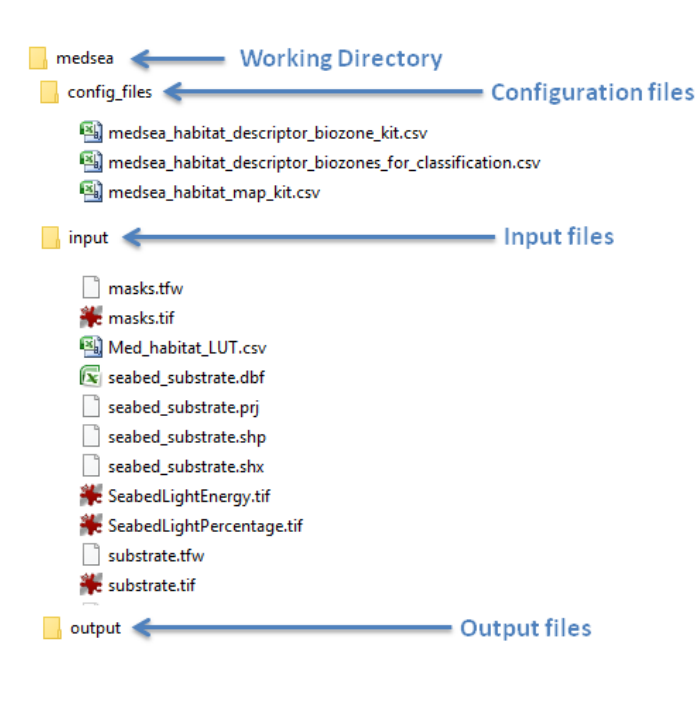

Figure 11: The folder structure

## <span id="page-21-1"></span>**4.2.4 Changing the maximum amount of memory used by terra**

The "terra" R package uses a lot of memory as it performs all calculations in memory. All the scripts that use the terra package have a script parameter, 'maxmemory', which specifies the maximum amount of RAM (in GB) that terra is allowed to use when processing a raster dataset. Depending on the amount of RAM available on your computer, you may wish to increase this value.

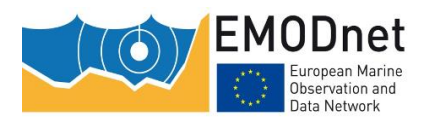

# <span id="page-22-0"></span>**4.3 Scripts for the production of habitat descriptor layers**

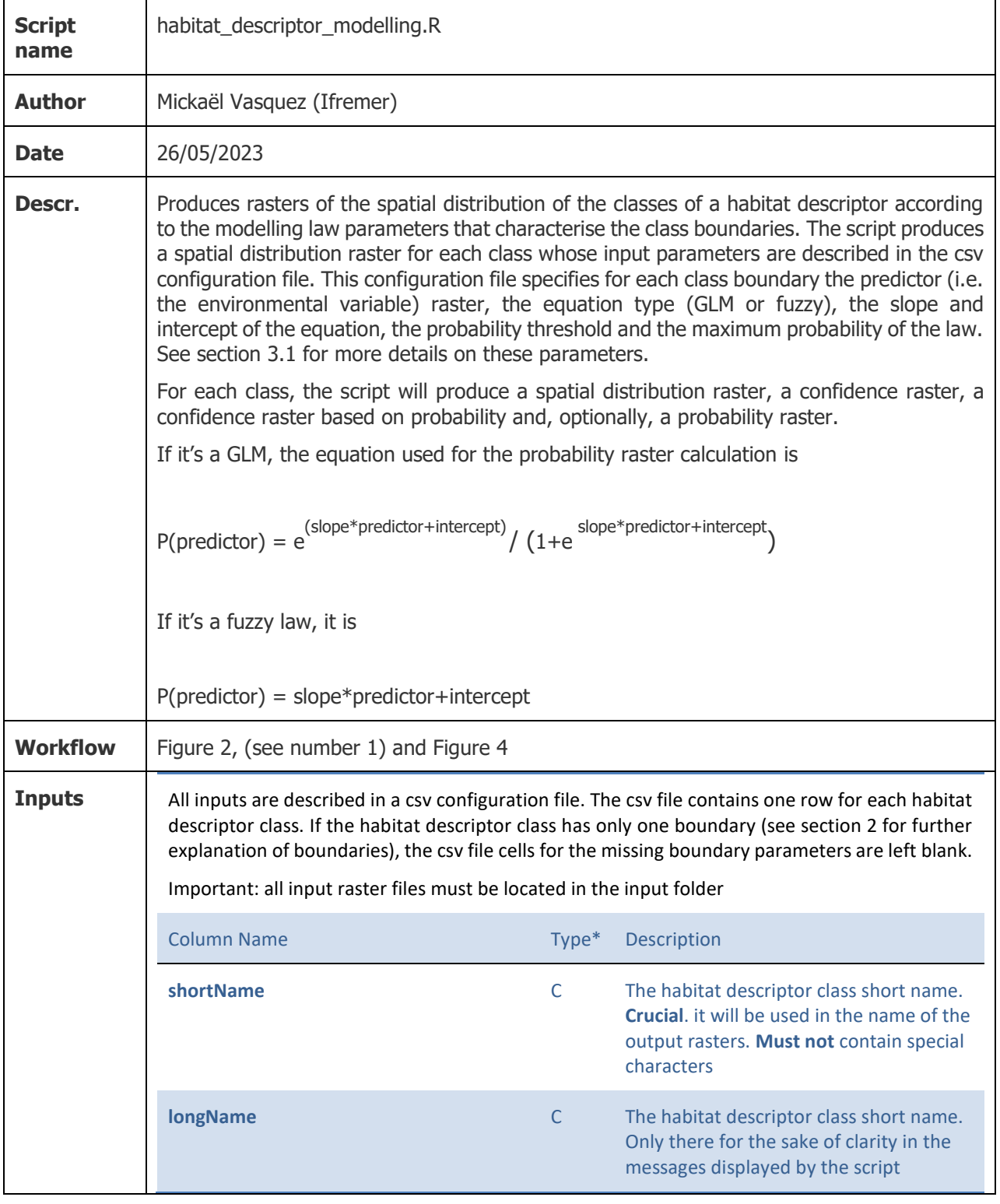

## <span id="page-22-1"></span>**4.3.1 Modelling the habitat descriptor classes**

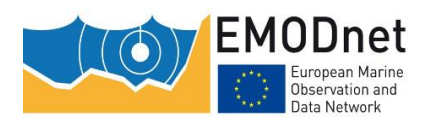

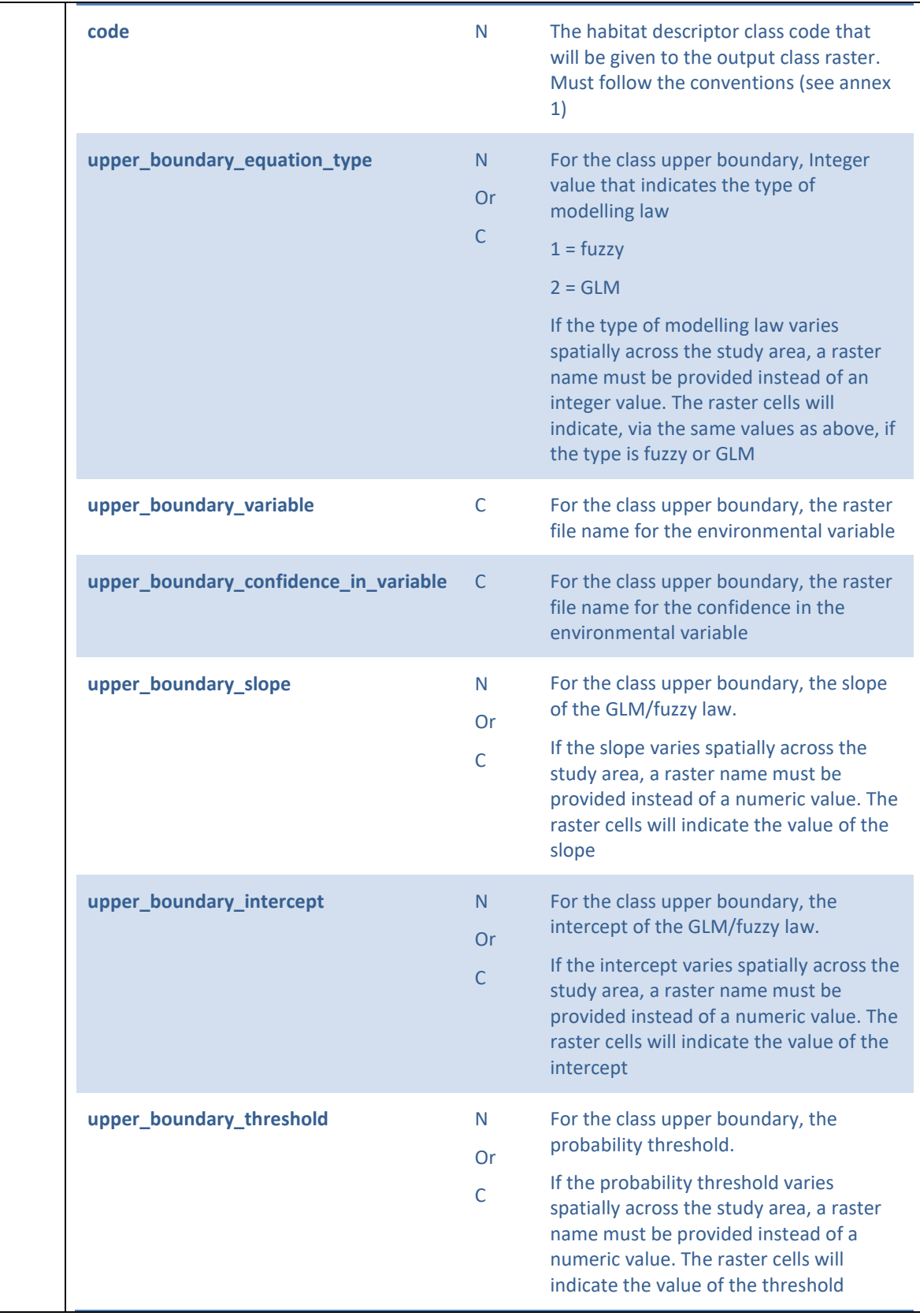

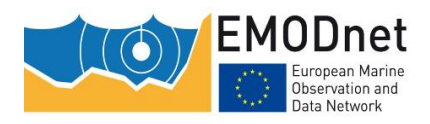

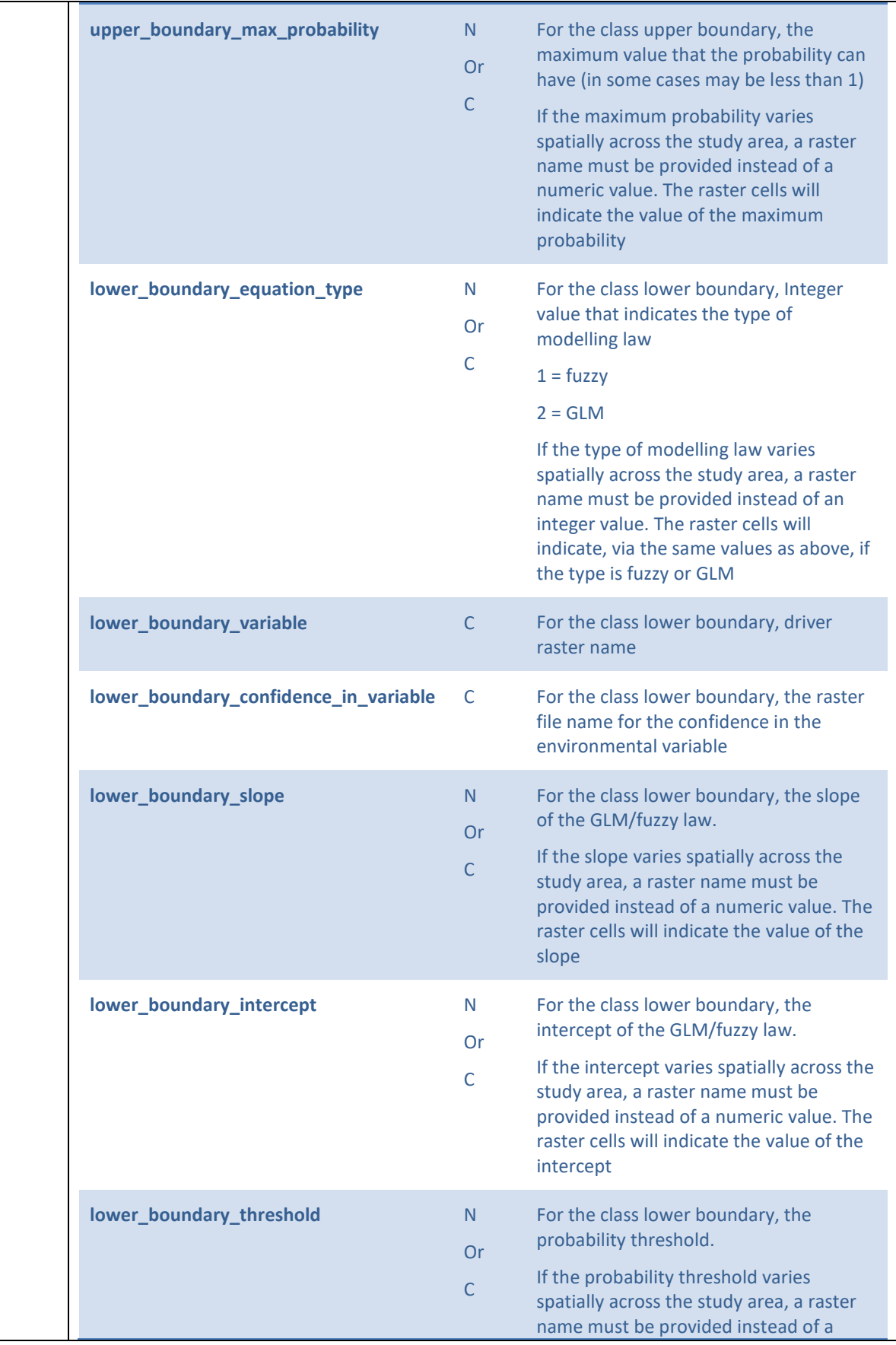

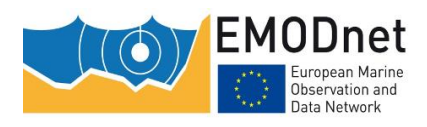

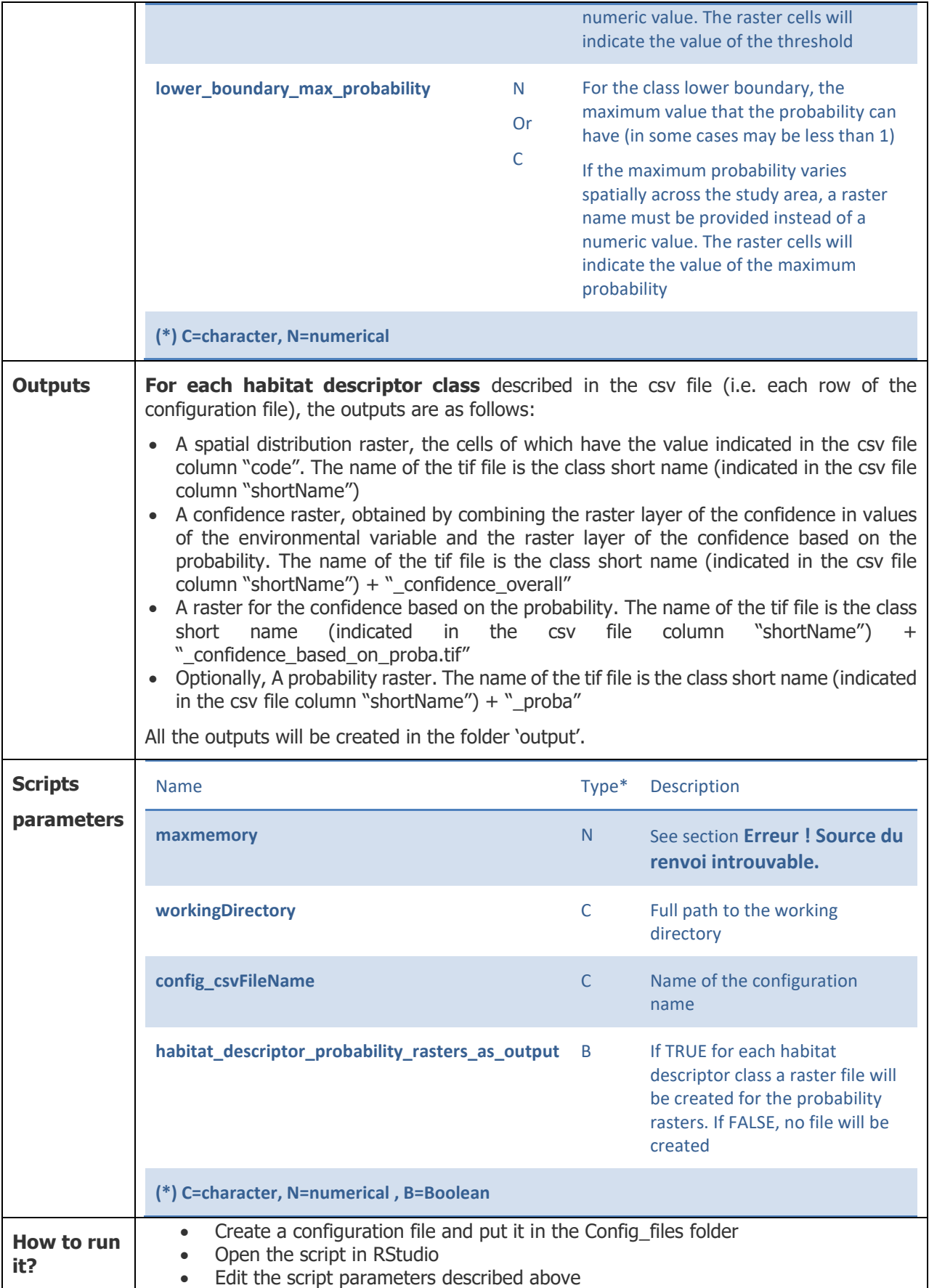

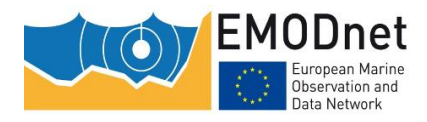

• Click Button 'Source' in RStudio

## <span id="page-26-0"></span>**4.3.2 Merging the individual habitat descriptor classes in a single layer**

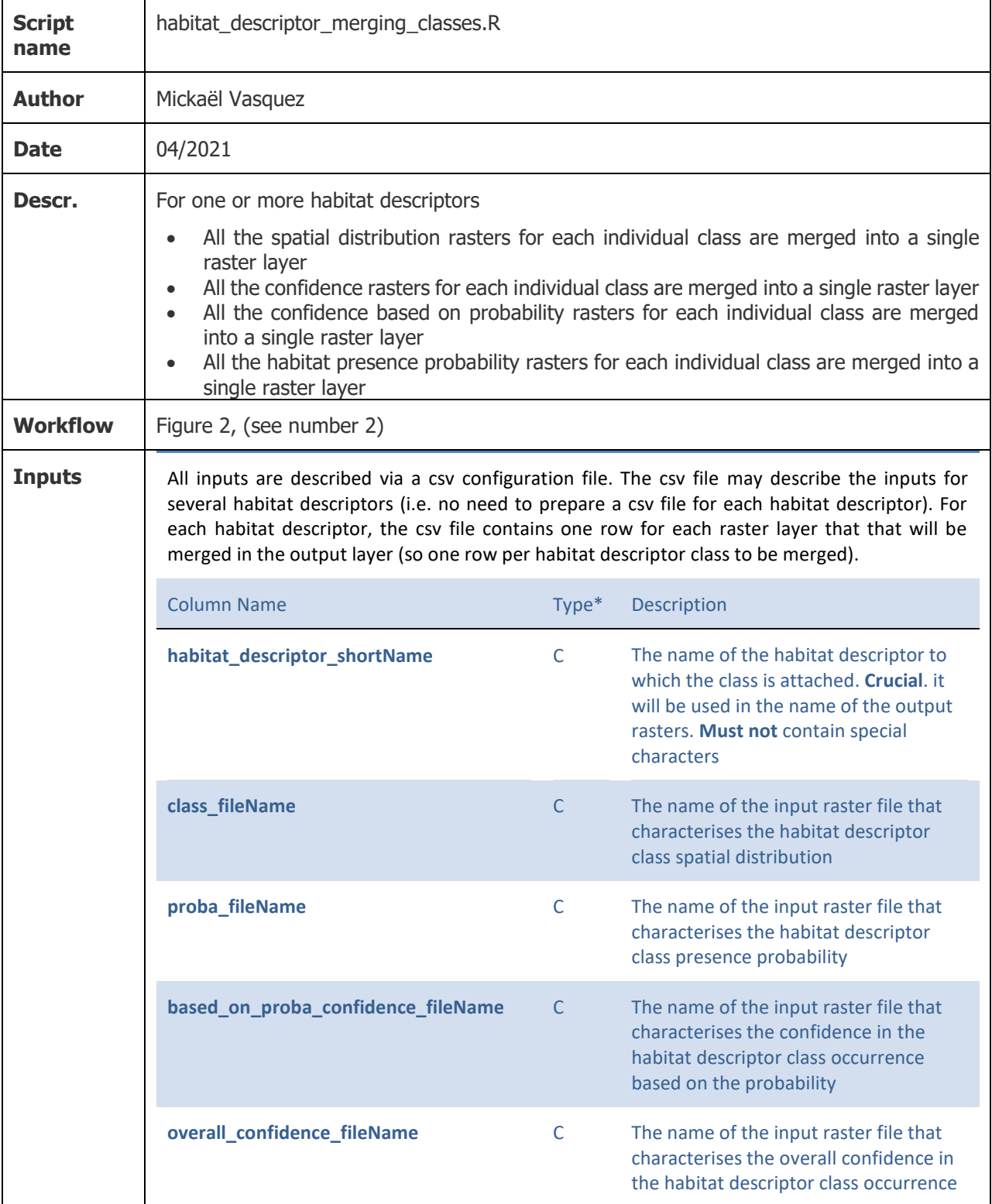

EMODnet Thematic Lot n° 2 – Seabed Habitats

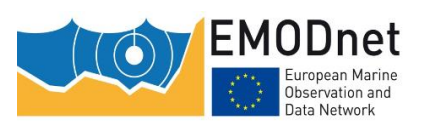

Constructing EUSeaMap – A User guide

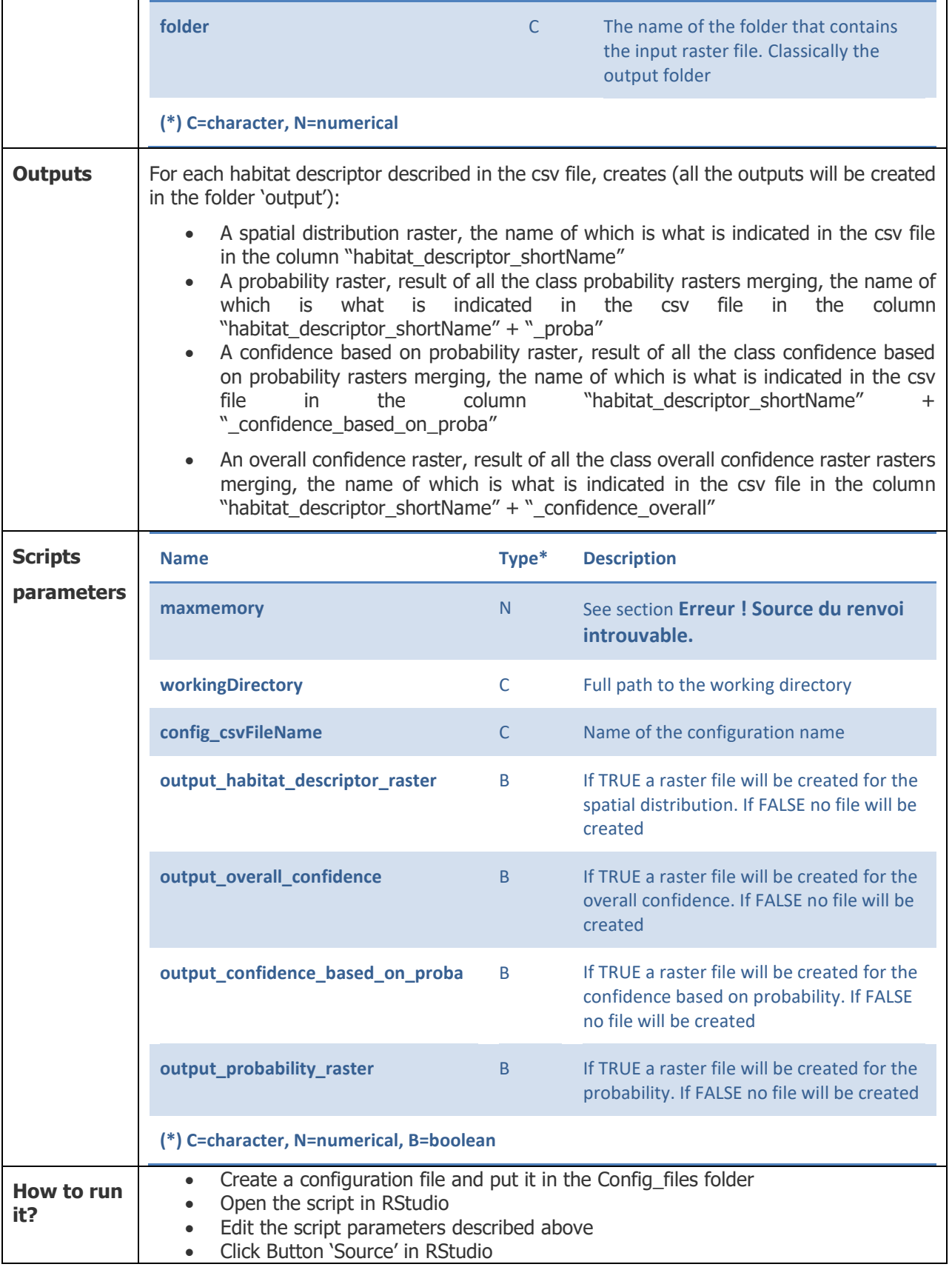

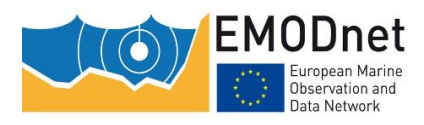

# <span id="page-28-0"></span>**4.4 Creating the habitat layer and overall confidence**

# <span id="page-28-1"></span>**4.4.1 Combining the habitat descriptor layers**

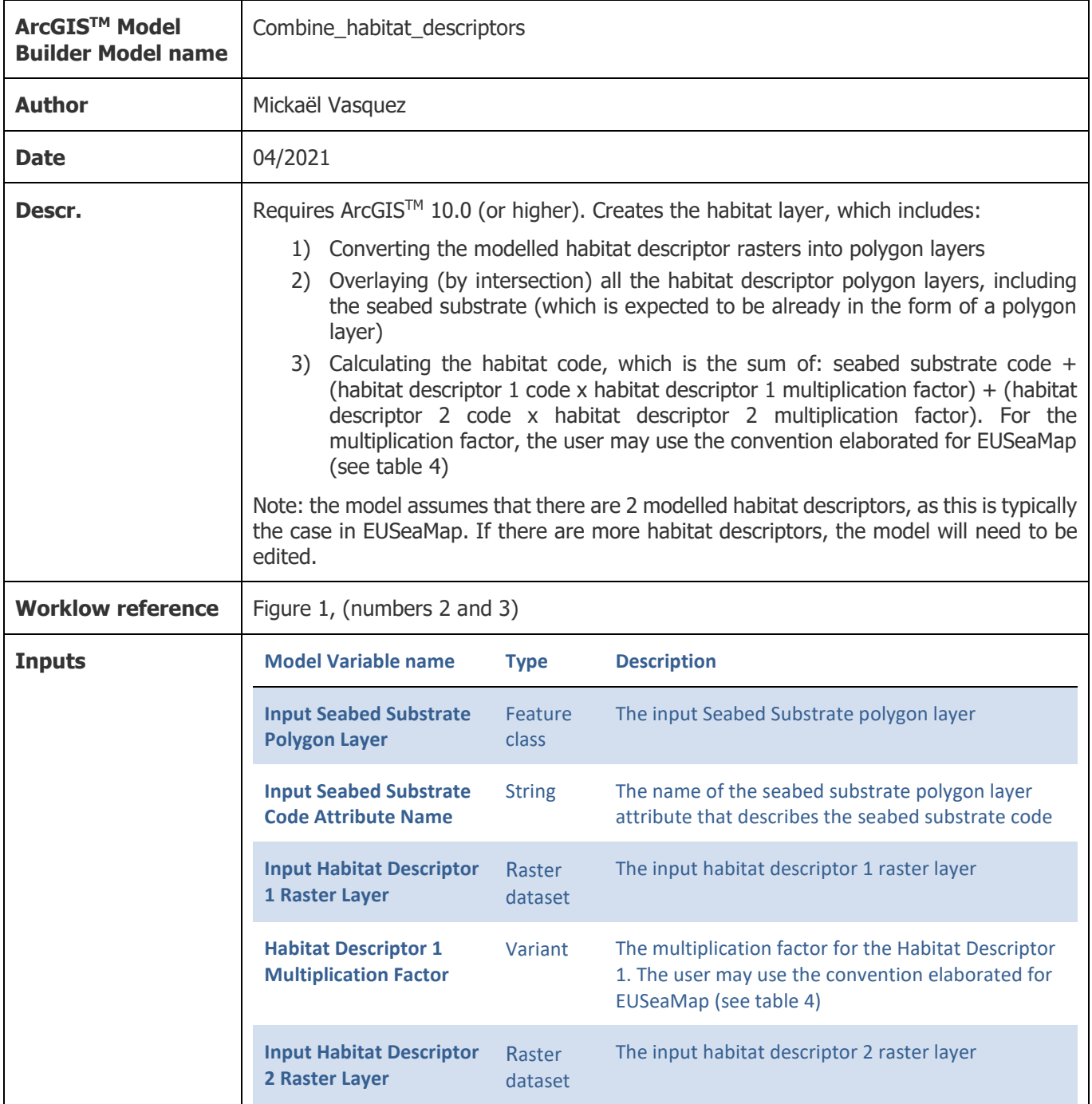

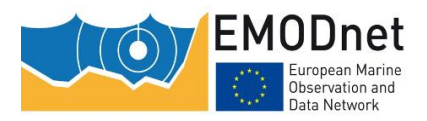

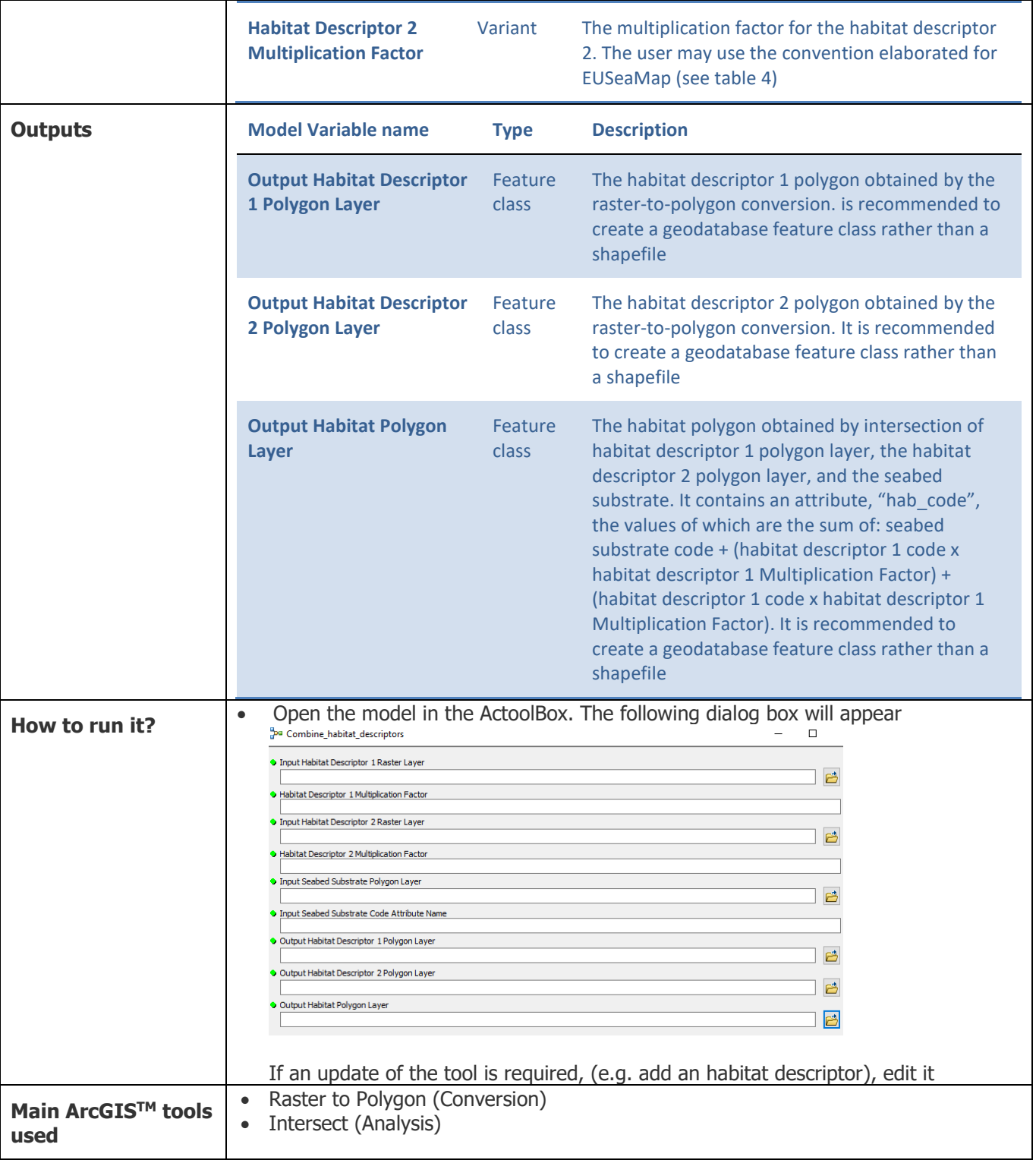

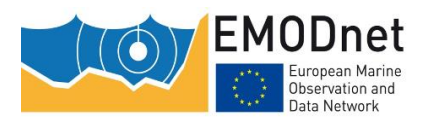

## <span id="page-30-0"></span>**4.4.2 Joining the habitat polygon layer and the look-up table that crosswalks the modelled habitat codes and habitat classifications**

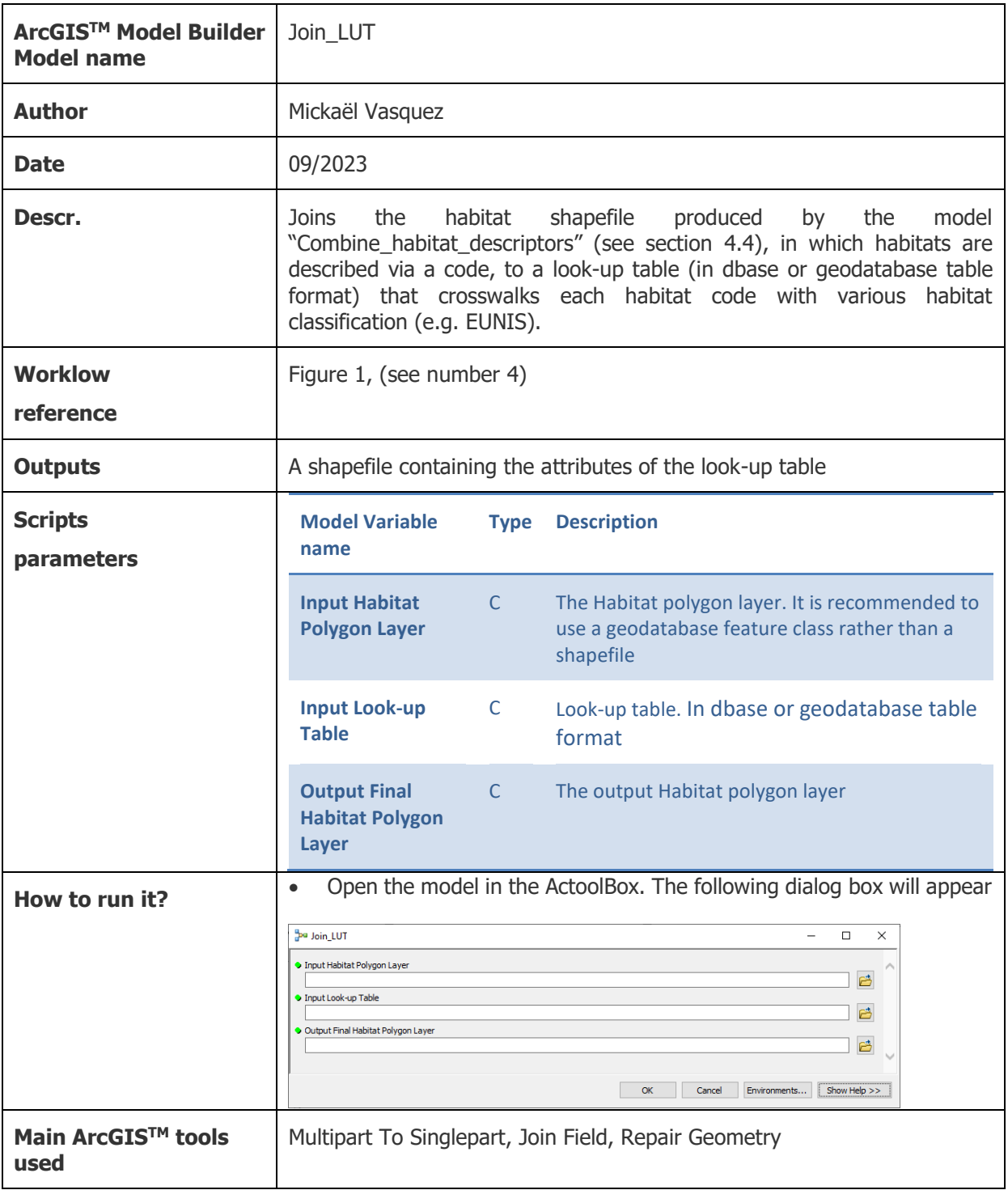

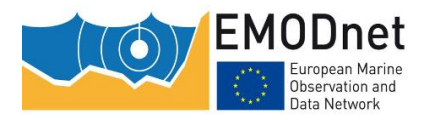

# <span id="page-31-0"></span>**4.4.3 Creating the habitat confidence layers**

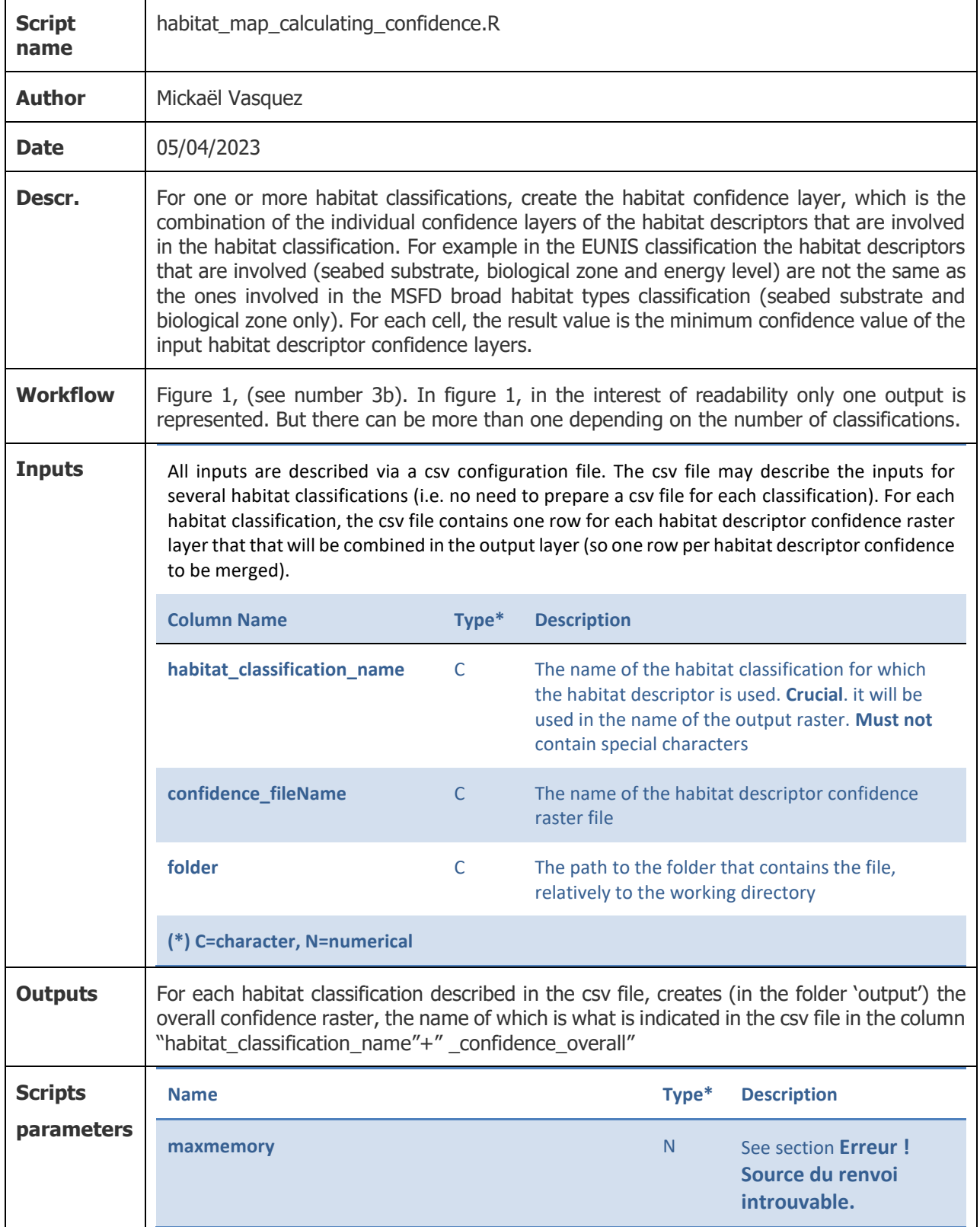

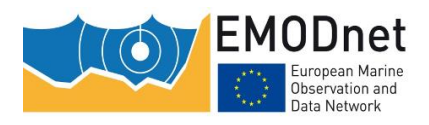

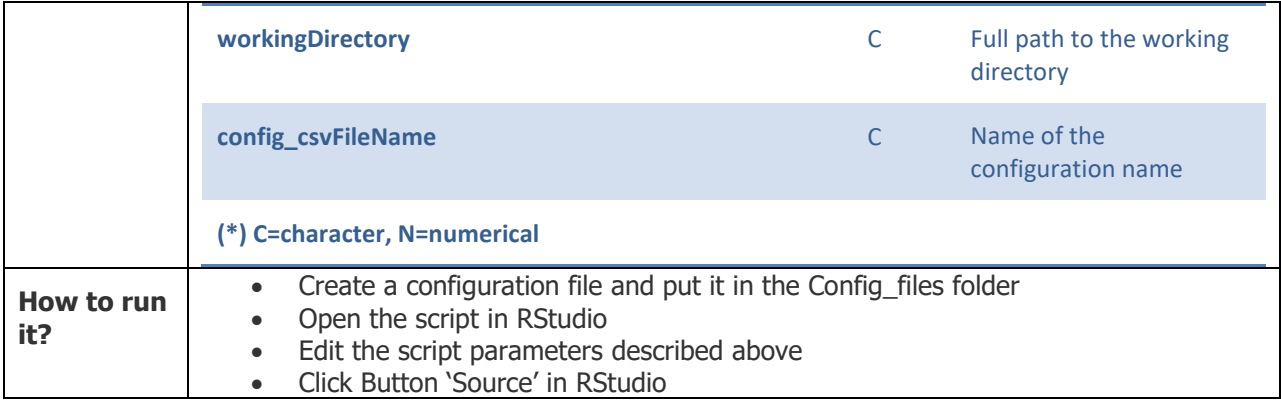

## <span id="page-32-0"></span>**4.5 Additional script: combining the wave-induced and currentinduced habitat descriptor layers**

Not shown in figure 1 (because specific to the energy habitat descriptor, which itself is specific to the EUNIS 2007 classification and to the Atlantic region) is the step that comprises combining the wave-induced and current-induced habitat descriptor layers and their respective confidence layers. The script performs this intermediate task.

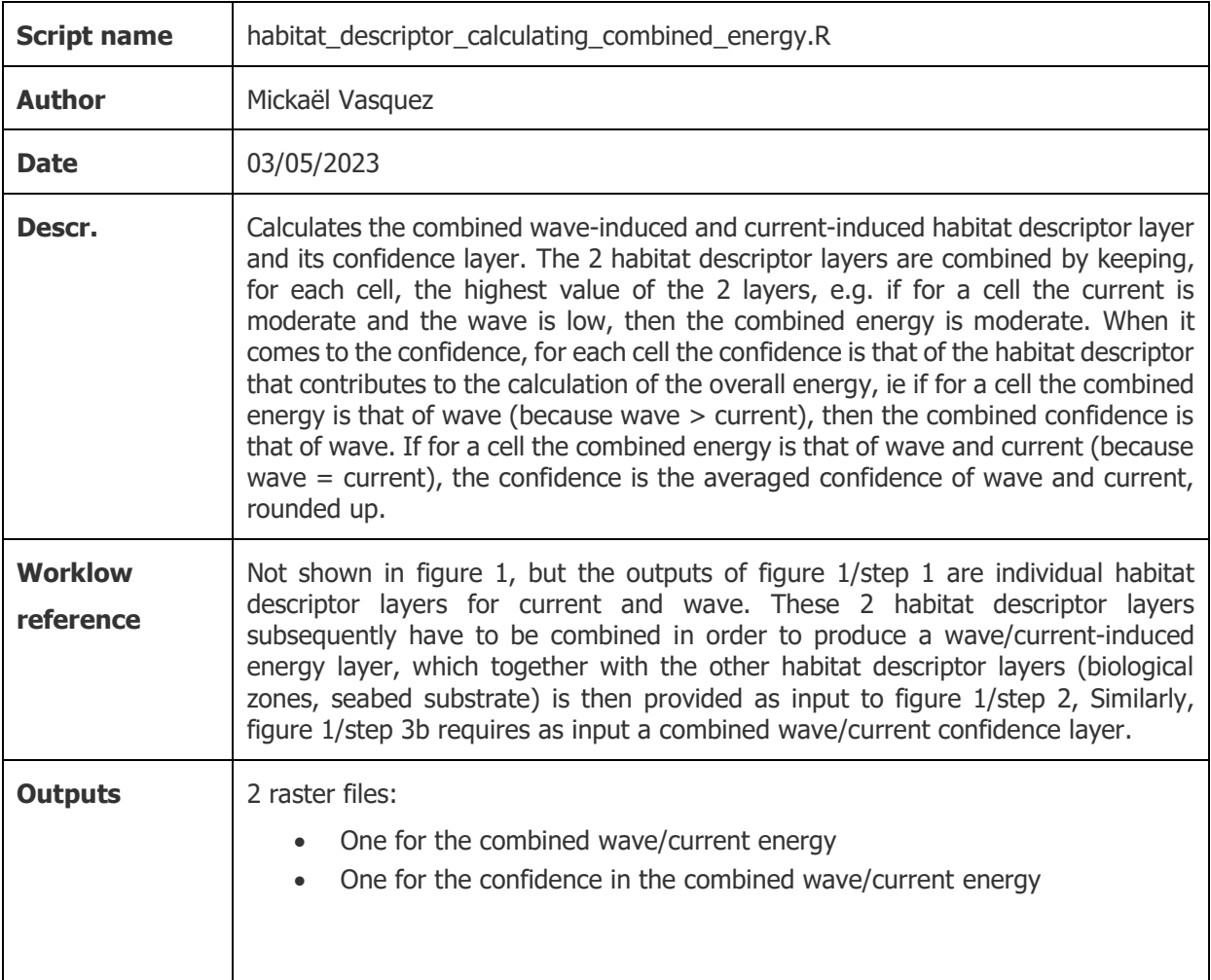

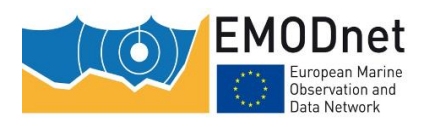

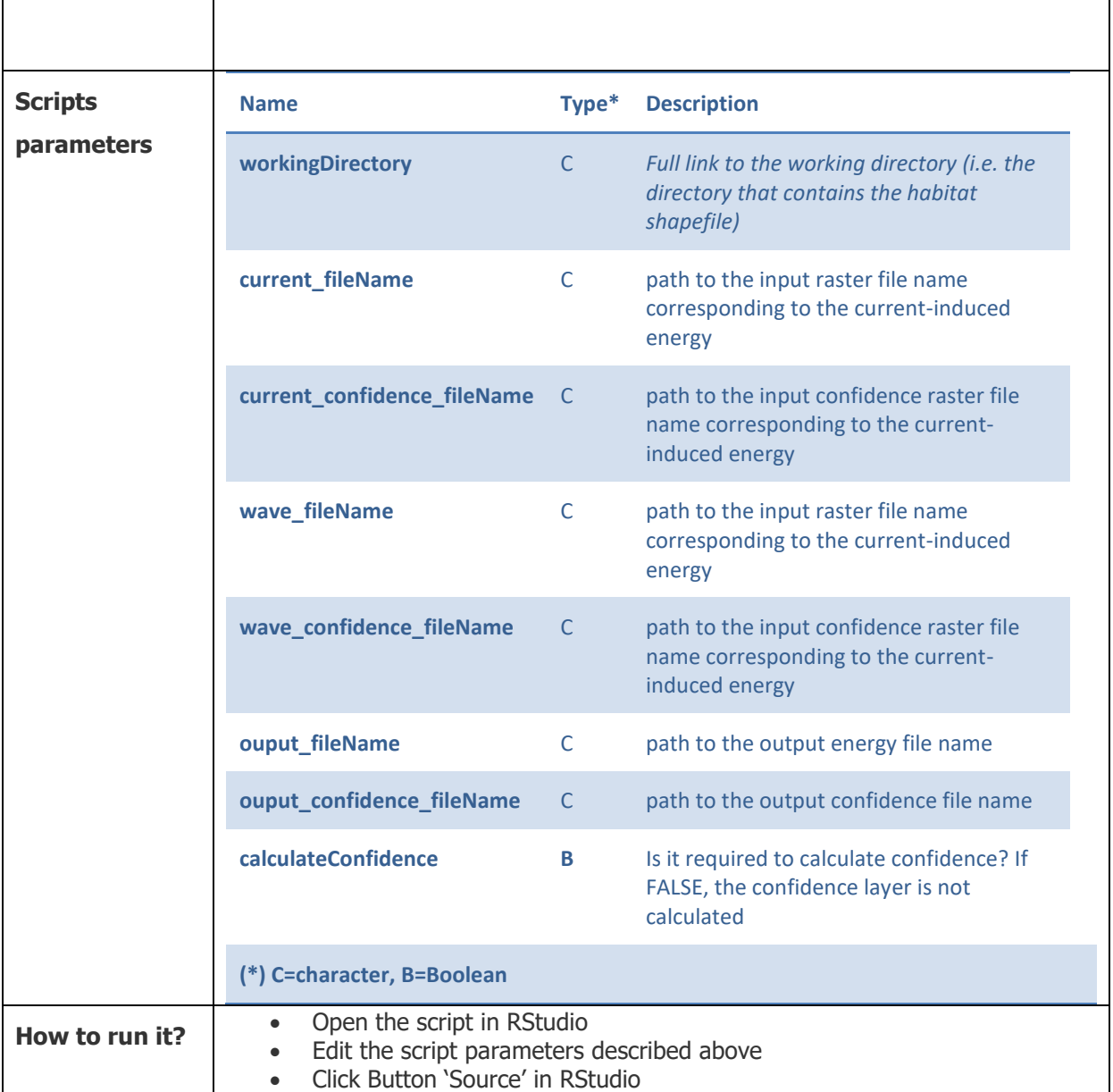

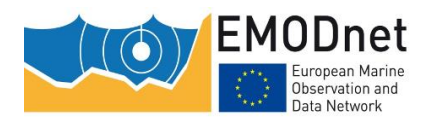

# <span id="page-34-0"></span>**5 References**

Coltman, N., Golding, N., Verling, E., 2008. Developing a broadscale predictive EUNIS habitat map for the MESH study area. 16 pp. Available online at [www.emodnet-seabedhabitats.eu/pdf/MESH%20EUNIS%20model.pdf](http://www.sciencedirect.com/science?_ob=RedirectURL&_method=externObjLink&_locator=url&_cdi=271732&_issn=02784343&_origin=article&_zone=art_page&_plusSign=%2B&_targetURL=http%253A%252F%252Fwww.searchmesh.net%252Fpdf%252FMESH%252520EUNIS%252520model.pdf)

Populus J., Vasquez M., Albrecht J., Manca E., Agnesi S., Al Hamdani Z., Andersen J., Annunziatellis A., Bekkby T., Bruschi A., Doncheva V., Drakopoulou V., Duncan G., Inghilesi R., Kyriakidou C., Lalli F., Lillis H., Mo G., Muresan M., Salomidi M., Sakellariou D., Simboura M., Teaca A., Tezcan D., Todorova V. and Tunesi L., 2017. EUSeaMap, a European broad-scale seabed habitat map. 174p.<http://doi.org/10.13155/49975>

Vasquez M., Manca E., Inghilesi R., Martin S., Agnesi S., Al Hamdani Z., Annunziatellis A., Bekkby T., Pesch R., Askew N., Bentes L., Castle L., Doncheva V., Drakopoulou V., Gonçalves J., Laamanen L., Lillis H., Loukaidi V., McGrath F., Mo G., Monteiro P., Muresan M., O'Keeffe E., Populus J., Pinder J., Ridgeway A., Sakellariou D., Simboura M., Teaca A., Tempera F., Todorova V., Tunesi L., Virtanen E. (2020). EUSeaMap 2019, A European broad-scale seabed habitat map, technical report . EASME/EMFF/2018/1.3.1.8/Lot2/SI2.810241– EMODnet Thematic Lot n° 2 – Seabed Habitats. https://doi.org/10.13155/74782

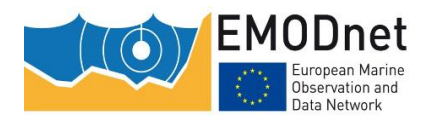

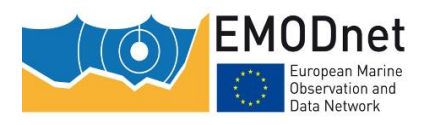

# <span id="page-36-0"></span> **Appendix 1: the habitat descriptors used for EUSeaMap (v2019), their classes and codes**

The following codes were used for the development of EUSeaMap 2019.

### **Seabed substrate**

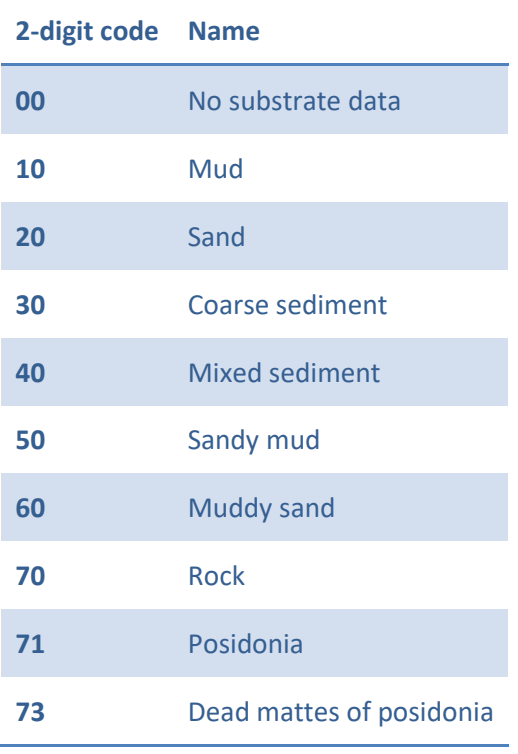

### **Energy**

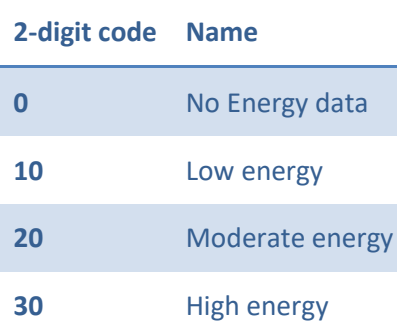

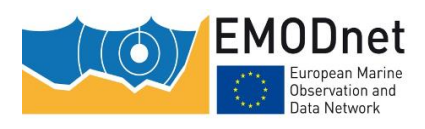

# **Biological zones**

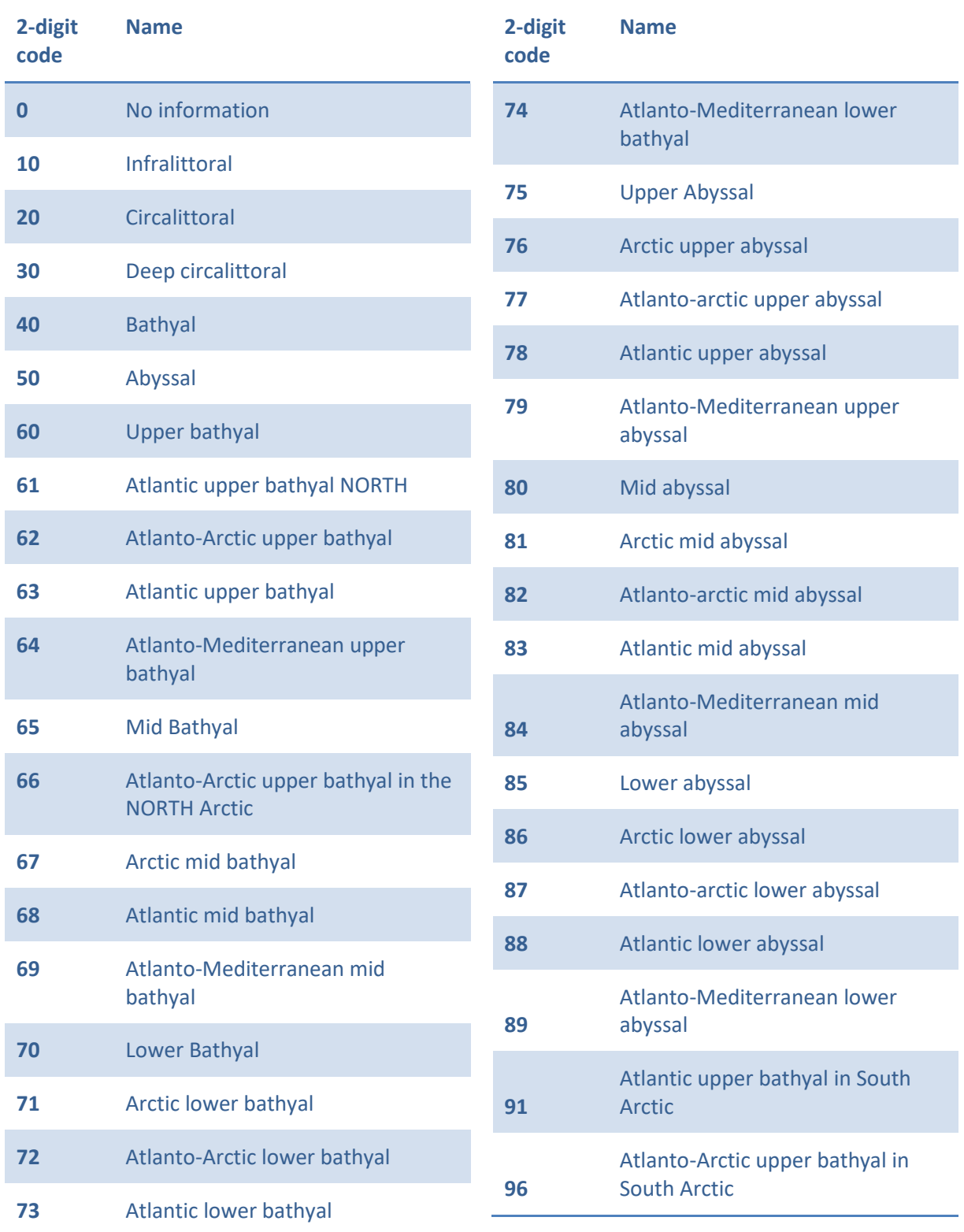

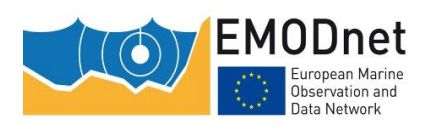

# **Oxygen**

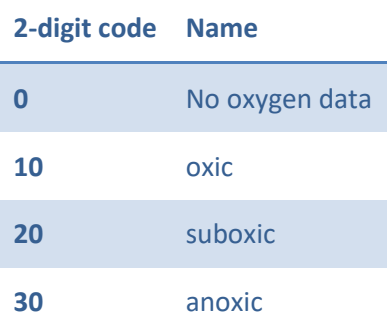

# **Salinity**

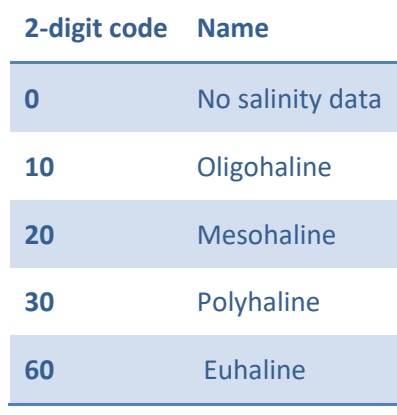

## **Mask**

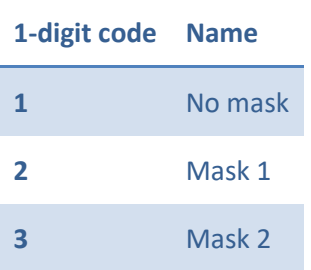

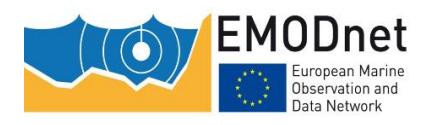

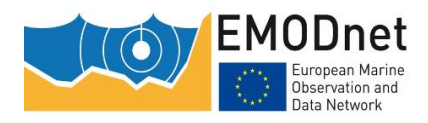

# <span id="page-40-0"></span>**7 Appendix 2: calculating the slope, intercept and probability threshold for fuzzy laws**

Figure 2.1 illustrates a fuzzy law for one of the two boundaries of a habitat descriptor class (e.g. lower boundary of the class 'shallow circalittoral'). In abscissa are the driver values (e.g. temperature). In ordinate is the probability of occurrence for the habitat descriptor class. The shape of the fuzzy function is governed by two control points, P0 and P1. P0  $(x0,0)$  indicates where the probability begins to increase above 0. P1 $(x1,1)$  is the point where the probability starts to be 1.

In-between is a simple straight line, whose slope a and intercept b are defined as:

 $a = 1 / (x1-x0)$ 

 $b = -x0 / (x1-x0)$ 

As with a GLM approach, a probability threshold (or cut-off) value has to be worked out. It is the probability value above which the habitat descriptor class will be classified as present and below which it will be classified as absent.

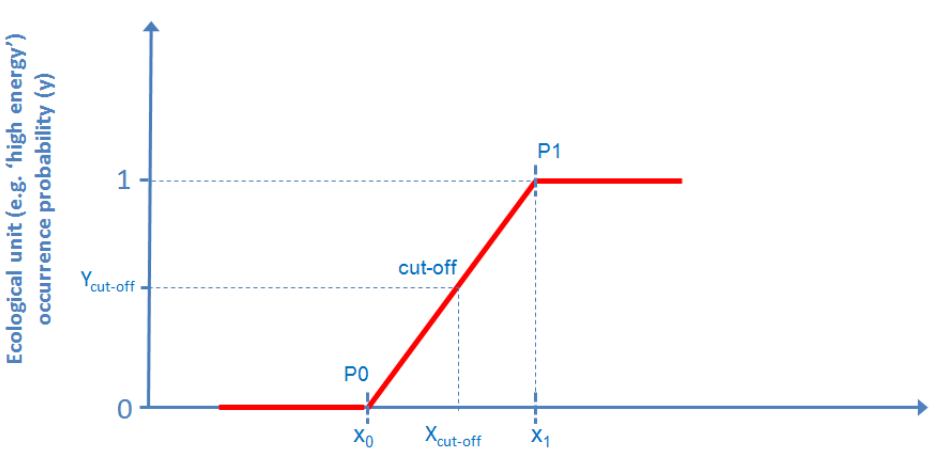

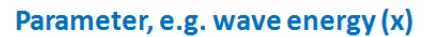

Figure 2.1. The fuzzy classifier shape is governed by 2 control points P0 and P1. The cut-off is the point whose y coordinate is the probability value above which the habitat descriptor class will be classified as present and below which it will be classified as absent.

Usually, in a threshold analysis, the values that are worked out are  $X_0$ ,  $X_1$  and  $X_{\text{cut-off}}$ , while the GIS workflow requires as input the slope, the intercept and the probability threshold ( $Y_{\text{cut-off}}$  in figure 2.1). An excel file that is provided in the supplemental material will facilitate the calculation of these items from  $x_0$ ,  $x_1$  and  $X_{\text{cut-off}}$ . The name of the file is "slope\_intercept\_fuzzy\_calculation.xlsx".

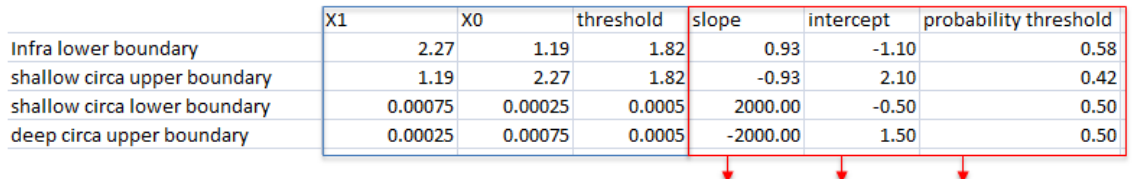

1/(X1-X0) -X0/(X1-X0) thresholdx slope + intercept

Figure 2.2. Screenshot of the excel file provided for the calculation of the slope, intercept and probability threshold from  $x_0$ ,  $x_1$  and  $X_{\text{cut-off}}$ 

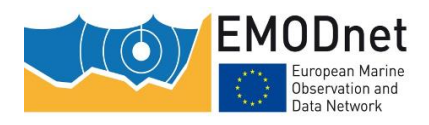

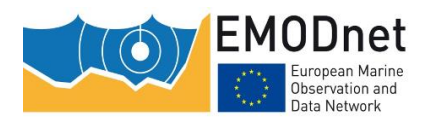

# <span id="page-42-0"></span>**8 Appendix 3: Hands-on training**

In exercises 1 to 3 we will model the spatial distribution of the following habitat descriptor classes:

- Biological zones
- Wave-induced energy levels
- Current-induced energy levels

Their respective confidence raster layers will also be created.

In exercise 4, the class spatial distribution layers will be merged so that all classes of a habitat descriptor are combined into one layer.

In exercise 5, the habitat descriptor layers for current-induced energy levels and wave-induced energy levels will be combined in order to create a combined wave/current-induced energy level layer.

In exercise 6, the habitat layer will be created by combining the 3 habitat descriptor layers 'seabed substrates', 'energy levels' and 'biological zones'. In exercise 7 this layer will be joined to a table that crosswalks the modelled habitats with two standard classifications (EUNIS 2007-11 and MSFD broad habitat types).

The R scripts and the ArcGIS™ toolbox are available are all available on Github:

[https://github.com/emodnetseabedhabitats/EUSeaMap\\_creation](https://github.com/emodnetseabedhabitats/EUSeaMap_creation)

The input data used for the hands-on training is available here:

<https://cloud.ifremer.fr/index.php/s/waZJVfyd8PfkIy7>

### **1 - Modelling the biological zone classes**

#### **1.1 – Becoming familiar with the csv configuration file**

The csv configuration file describes all the elements required by the script to model a series of habitat descriptor classes. It is therefore essential to become familiar with the organisation of the file. The meaning of the file columns is documented in the report, section **Erreur ! Source du renvoi introuvable.**.

- Open the csv configuration file (in the 'config\_files' folder, file habitat\_descriptor\_modelling\_biozones.csv). This file describes all the elements required by the script to model the biological zones.

#### **Ouestions**

- For the Infralittoral lower boundary, what is the name of the raster file used as environmental variable?

Answer: variable\_seabed\_par.tif

- For the Infralittoral lower boundary, what is the name of the raster file used as confidence in the environmental variable?

Answer: confidence\_seabed\_par.tif

- For the Shallow Circalittoral upper boundary, what is the name of the raster file used as environmental variable?

Answer: variable seabed par.tif. Remark: it is the same as for the infralittoral lower boundary, which is normal because the infralittoral lower boundary and the shallow circalittoral upper boundary are … the same boundary, i.e. the boundary between the infralittoral and the shallow circalittoral

- For the Shallow Circalittoral lower boundary, what is the name of the raster file used as environmental variable?

Answer: variable wavebase.tif. Remark: this variable is the ratio  $\lambda/h$ , where  $\lambda$ =wave wavelength and h=depth

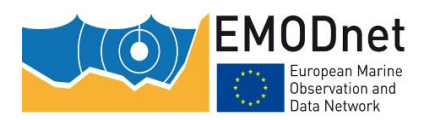

- For the Shallow Circalittoral lower boundary, what is the name of the raster file used as confidence in the environmental variable?

Answer: confidence\_wavebase.tif

- What is the type of equation used for the infralittoral lower boundary?

Answer: the value is 2, which means that the equation type is GLM

- What is the type of equation used for the abyssal upper boundary?

Answer: the value is 1, which means that the equation type is fuzzy

- why is the max probability for the shallow circalitttoral 0.69 upper boundary and not 1?

Answer: the max probability will be for PAR at seabed=0 mol.pho.m<sup>-2</sup>.d<sup>-2</sup>

As slope=-1.076 and intercept=0.777

 $P(X=0) = \exp(-1.076*0+0.777)/(1+\exp(-1.076*0+0.777)) = 0.69$ 

- Check that in the csv file all the input parameters (class code, equation type, slope, intercept, probability thresholds, max probability) defined for each biological zone boundary are the same as those listed in table 3.1.

Was there any error?

### **1.2 – Looking at the input data**

- In a GIS software, open all the input raster files (i.e. *variable* rasters and *confidence in variable* rasters) listed in the csv configuration file and take a look at them individually (remember, they are all in the 'input' folder).

- In the confidence in variable rasters, what are the possible values? What do they mean?

Answer: for a raster cell, the possible values of confidence in the value of the environmental variable are 1, 2 and 3, meaning Low, Moderate and High confidence, respectively.

### **1.3 – Running the script**

- Open habitat\_descriptor\_modelling.R in Rstudio.

- Assign to the script variable workingDirectory the path to the working directory (which is the folder that contains the 'config\_files', 'input', and 'ouput ').

- Assign to the script variable  $configcsvFileName$  the name of the configuration file, i.e. 'habitat\_descriptor\_modelling\_biozones.csv'

config\_csvFileName<-"habitat\_descriptor\_modelling\_biozones.csv"

- In Rstudio, click the 'Source' button. The script starts to run. Depending on the capacity of your computer, it may take some time to complete. When it has finished, the Rstudio console will display a message mentioning "Completed in…" followed by the duration.

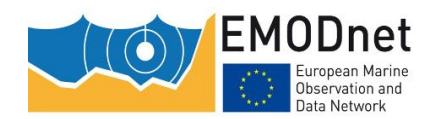

Table 3.1: variable, classification method and parameters (slope, intercept, probability threshold and max probability) used as input to the script for each biological zone boundary. Other parameters (variable threshold, fuzzy X1 and fuzzy X0) are provided for background information

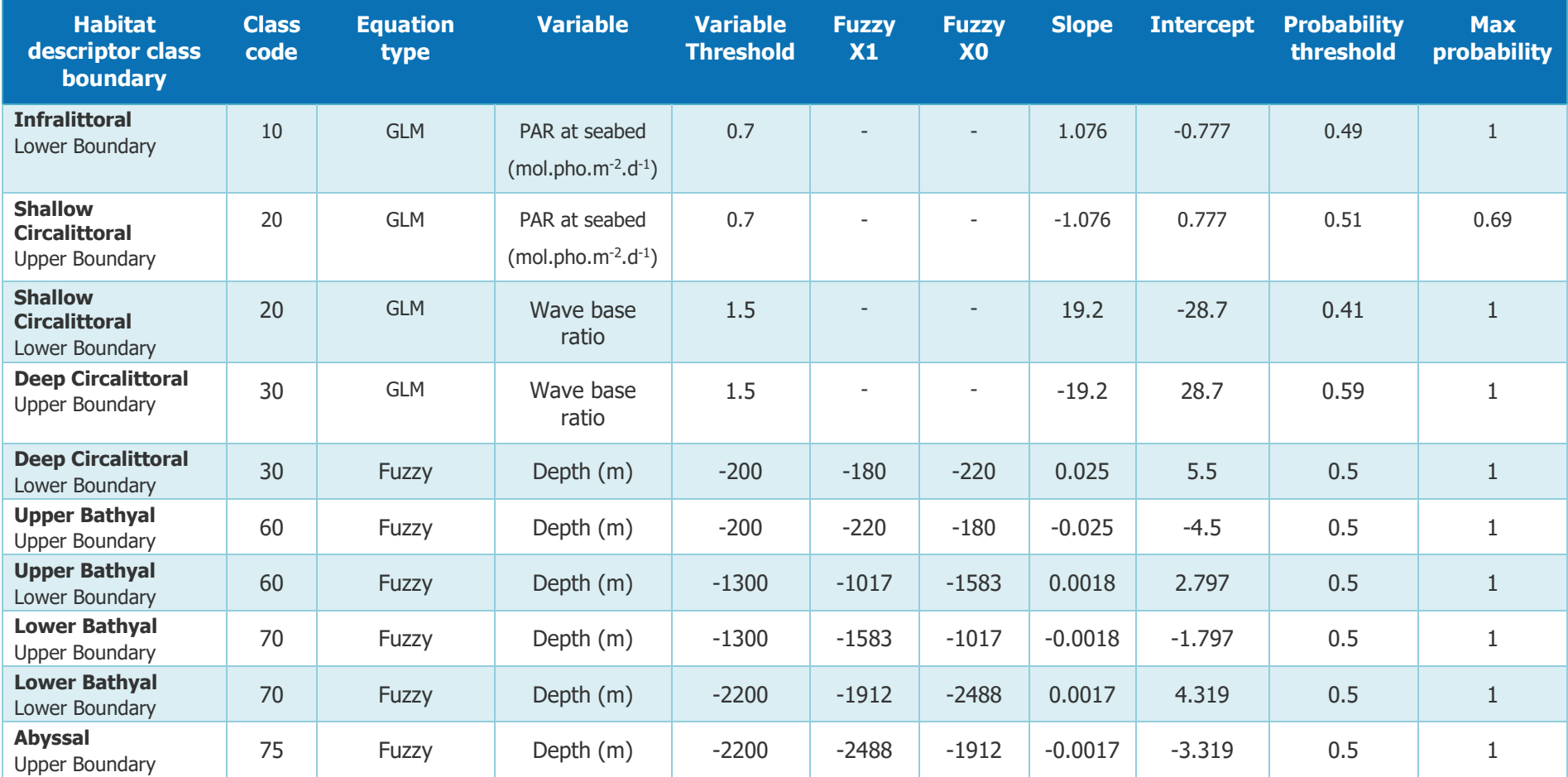

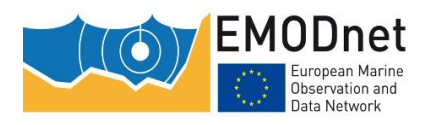

### **1.4 – Looking at the results**

a) Check that as many spatial distribution rasters have been created as there are biological zones listed in the file 'habitat\_descriptor\_modelling\_biozones.csv'. The tif files have been named according to what is written in the 'shortName' column of the csv file. In addition, 2 rasters have been created for each biological zone, i.e. one for the confidence based on the probability (the name of the tif is in the form 'shortName'\_confidence\_based\_on\_proba) and another one for the overall confidence (the name of the tif is in the form 'shortName'\_confidence\_overall), the latter being the combination of i) the former and ii) the raster for confidence in the environmental variable provided as input in the csy file (columns 'upper\_boundary\_confidence\_in\_variable' and 'lower\_boundary\_confidence\_in\_variable'). The output folder should contain the following files:

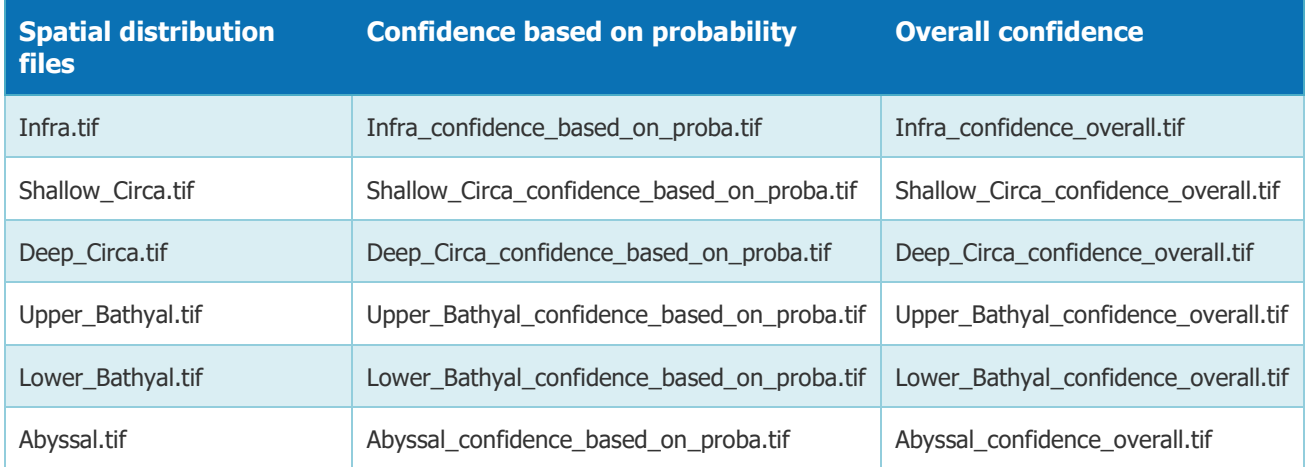

b) Take some time to look at these rasters in a GIS software. Check that the code assigned to each class spatial distribution raster cell matches the code given in the 'code' column of the csv configuration file.

### **2 - Modelling the current-induced energy classes**

### **2.1 – Looking at the csv configuration file**

- Open the csv configuration file (in the folder 'config files', file habitat descriptor modelling currents.csv). This file describes all the elements required by the script to model the current energy levels. The meaning of the file columns is documented in the master report, section **Erreur ! Source du renvoi introuvable.**.

- Check that all the input parameters (class code, equation type, slope, intercept, probability thresholds, max probability) defined for each energy level boundary are the same as those listed in table 3.2.

Was there any error ?

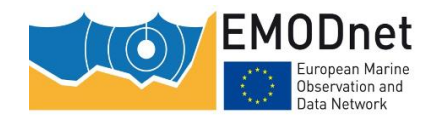

Table 3.2: variable, classification method and parameters (slope, intercept, probability threshold and max probability) used as input to the script for each current level boundary. Other parameters (variable threshold, fuzzy X1 and fuzzy X0) are provided for background information

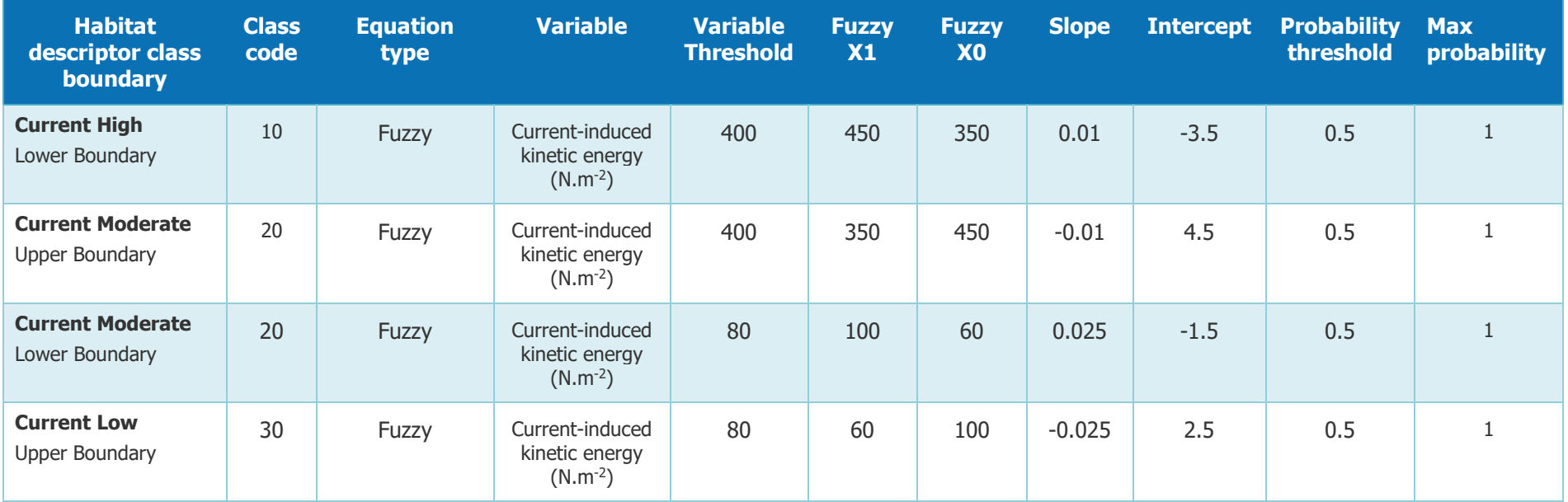

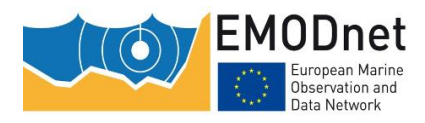

### **2.2 – Looking at the input data**

Open in a GIS software all the input raster files (i.e. variable rasters and confidence in variable rasters) listed in the csv configuration file and take a look at them individually (remember, they are all in the 'input' folder).

### **2.3 – Running the script**

- Open habitat\_descriptor\_modelling.R in Rstudio.

- Assign to the script variable workingDirectory the path to the working directory (which is the folder that contains the 'config\_files', 'input', and 'ouput ').

- Assign to the script variable config csvFileName the name of the configuration file, i.e. 'habitat\_descriptor\_modelling\_currents.csv'

config\_csvFileName<-"habitat\_descriptor\_modelling\_currents.csv"

- In Rstudio, click the 'Source' button. The script starts to run. Depending on the capacity of your computer, it may take some time to complete. When it is finished, the Rstudio console will display a message saying "Completed in…" followed by the duration.

### **2.4 – Looking at the results**

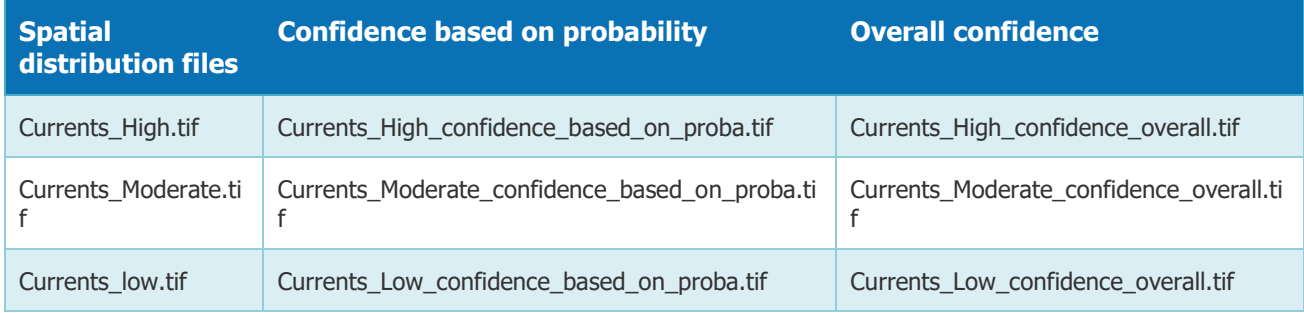

a) Check that all the raster have been created. The 'output' folder should contain the following files:

b) Take some time to look at these rasters in a GIS software. Check that the code assigned to each class spatial distribution raster cell matches the code given in the 'code' column of the csv configuration file.

### **3 - Modelling the wave-induced energy classes**

#### **3.1 – Looking at the csv configuration file**

- Open the csv configuration file (in the folder 'config\_files', file habitat\_descriptor\_modelling\_wave.csv). This file describes all the items required by the script to model the wave energy levels. The meaning of the file columns is documented in the master report, section **Erreur ! Source du renvoi introuvable.**.

- Check that all the input parameters (class code, equation type, slope, intercept, probability thresholds, max probability) defined for each energy level boundary are the same as those listed in table 3.3.

Was there any error ?

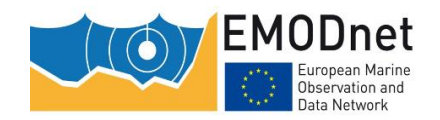

Table 3.3: variable, classification method and parameters (slope, intercept, probability threshold and max probability) used as input to the script for each wave level boundary. Other parameters (variable threshold, fuzzy X1 and fuzzy X0) are provided for background information

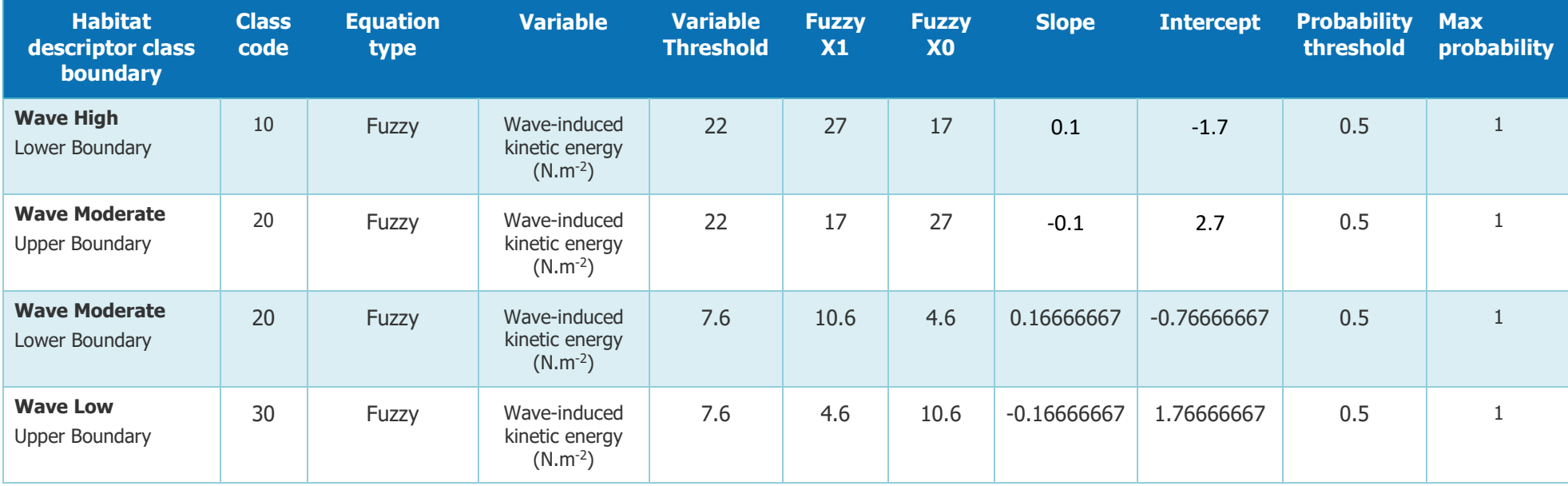

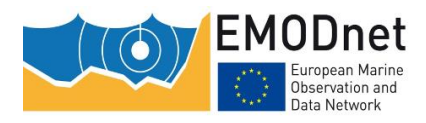

### **3.2 – Looking at the input data**

Open in a GIS software all the input raster files (i.e. variable rasters and confidence in variable rasters) listed in the csv configuration file and take a look at them individually (reminder: they are all in the 'input' folder).

### **3.3 – Running the script**

- Open habitat\_descriptor\_modelling.R in Rstudio.

- Assign to the script variable workingDirectory the path to the working directory (which is the folder that contains the 'config\_files', 'input', and 'ouput '.

- Assign to the script variable config csvFileName the name of the configuration file, i.e. 'habitat\_descriptor\_modelling\_wave.csv'

config\_csvFileName<-"habitat\_descriptor\_modelling\_wave.csv"

- In Rstudio, click the 'Source' button. The script starts to run. Depending on the capacity of your computer, it may take some time to complete. When it is finished, the Rstudio console will display a message saying "Completed in…" followed by the duration.

### **3.4 – Looking at the results**

a) Check that all the raster have been created. The 'output' folder should contain the following files:

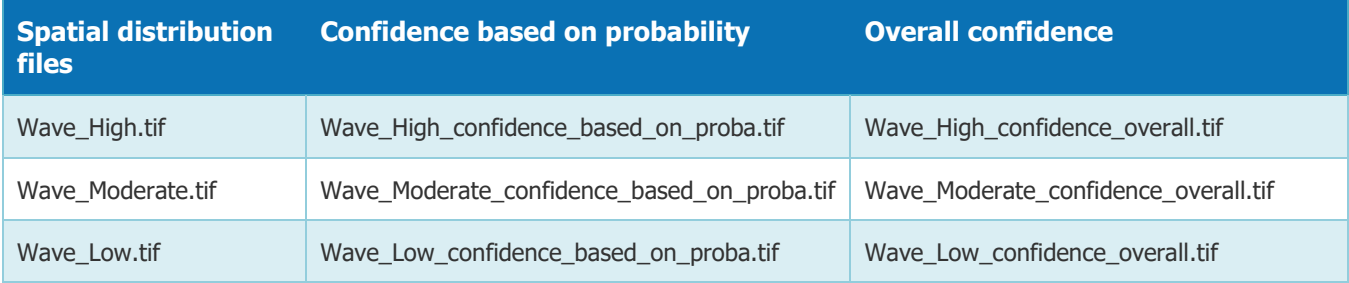

b) Take some time to look at these rasters in a GIS software. Check that the code assigned to each class spatial distribution raster cell matches the code given in the 'code' column of the csv configuration file.

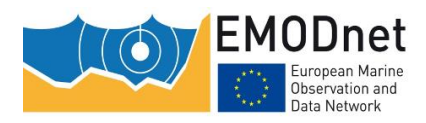

### **4 – Merging all the habitat descriptor classes to create one single raster per habitat descriptor**

The outputs of exercises 1 to 3 are individual spatial distribution raster layers and confidence raster layers for each class of the 3 habitat descriptors biological zones, current-induced energy levels and wave-induced energy levels. Here for the 3 habitat descriptors we will merge all the class raster layers into a single raster layer.

The script that does this is 'habitat descriptor merging classes.R', documented in the master report, section [4.3.2.](#page-26-0)

### **4.1 – Looking at the csv configuration file**

- Open the csv configuration file (in the 'config\_files' folder, file habitat\_descriptor\_merging\_inputs.csv). This file describes all the elements required by the script to create the habitat descriptor rasters by merging their corresponding class rasters. The meaning of the columns in the file is documented in the master report, section [4.3.2.](#page-26-0)

We want to create 3 rasters for each habitat descriptor, i.e for

- The spatial distribution
- The confidence based on probability
- The overall confidence

We do not want to merge the continuous probability rasters. That's why the column 'proba fileName' of the csv file is empty.

We need to give the script the name of the raster files created in exercise 1, 2 and 3 as input so that it can merge them. That's what the columns 'class\_fileName', 'based\_on\_proba\_confidence\_fileName' and 'overall\_confidence\_fileName' are for.

Indeed, for each habitat descriptor (whose name is in the column 'habitat\_descriptor\_shortName'), the rasters created in exercises 1, 2 and 3 are listed in the columns 'class\_fileName' (class spatial distribution rasters), 'based on proba confidence fileName' (rasters for confidence based on probability), and 'overall\_confidence\_fileName' (rasters for overall confidence). The 'folder' column contains the name of the folder containing all these files. As they have all been created by us using the habitat descriptor modelling.R script, they are all in the 'output' folder.

#### **4.2 – Running the script**

- Open habitat\_descriptor\_merging\_classes.R in Rstudio.

- Assign to the script variable workingDirectory the path to the working directory (which is the folder that contains the 'config\_files', 'input', and 'ouput ').

- Assign to the script variable  $\text{config}\, \text{csvFileName}$  the name of the configuration file, i.e. 'habitat\_descriptor\_merging\_inputs.csv'

config\_csvFileName<-"habitat\_descriptor\_merging\_inputs.csv"

- Set the 4 boolean variables as follows:

output habitat descriptor raster<-TRUE

```
output_overall_confidence<-TRUE
```
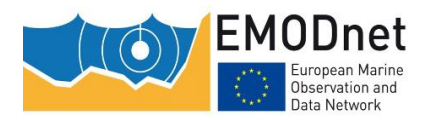

output confidence based on proba<-TRUE output\_probability\_raster<-FALSE

- In Rstudio, click the 'Source' button. The script starts to run. Depending on the capacity of your computer, it may take some time to complete. When it is finished, the Rstudio console will display a message saying "Completed in…" followed by the duration.

### **4.3 – Looking at the results**

a) Check that all the rasters have been created.

3 rasters have been created for each habitat descriptor listed in the csv file, one for the spatial distribution, one for the confidence based on probability, and a last one for the overall confidence that the modelled class is correct.

As a result, the 'output' folder should contain the following files:

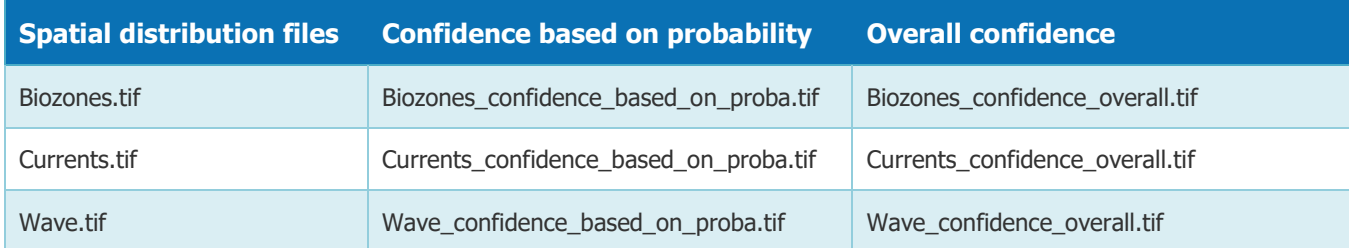

b) Take some time to look at these rasters in a GIS software.

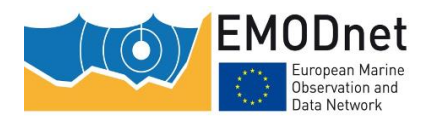

### **5 - combining the wave-induced and current-induced habitat descriptor layers**

In exercises 1 to 4 we have created the raster layers for the habitat descriptors biological zones, wave-induced and current-induced energy levels. Before creating the habitat layer, we need to combine the latter two to create a single layer for the combined current/wave energy levels. The confidence raster layers are also combined. The script 'habitat descriptor calculating combined energy.R' (see master report, section [4.5\)](#page-32-0) performs these tasks.

#### **5.1 – Running the script**

- Open habitat descriptor calculating combined energy.R in Rstudio.

- Assign to the script variable workingDirectory the path to the working directory (which is the folder that contains the 'config\_files', 'input', and 'ouput ').

- Assign as follows the R variables that indicate the path to the input rasters:

```
#path to the input raster file name corresponding to the current-induced energy
```
current\_fileName<-"output/Currents.tif"

#path to the input confidence raster file name corresponding to the current-induced energy

current\_confidence\_fileName<-"output/Currents\_confidence\_overall.tif"

#path to the input raster file name corresponding to the current-induced energy wave\_fileName<-"output/Wave.tif"

#path to the input confidence raster file name corresponding to the current-induced energy

wave confidence fileName<-"output/Wave confidence overall.tif"

- Assign as follows the R variables that indicate the path to the output rasters:

#path to the output energy file name

ouput\_fileName<-"output/energy.tif"

#path to the output confidence file name

ouput confidence fileName<-"output/energy confidence overall.tif"

- Set the following R boolean variable to TRUE for the script to output the combined confidence raster layer as well.

calculateConfidence<-TRUE

- In Rstudio, click the 'Source' button. The script starts to run. Depending on the capacity of your computer, it may take some time to complete. When it is finished, the Rstudio console will display a message saying "Completed in…" followed by the duration.

#### **5.2 – Looking at the results**

a) Check that all the rasters have been created. There should be 2 files in the 'output' folder: energy.tif and energy\_confidence\_overall.tif.

b) Take some time to look at these rasters in a GIS software. You can also look at the input rasters and see what the output rasters look like compared to the input rasters.

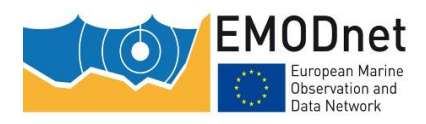

### **6 - Combining the habitat descriptor layers**

Now it is time to create the habitat map. The first step is to combine the habitat descriptor layer 'seabed substrate', which is a polygon layer provided by EMODnet Geology, with the 2 habitat descriptor layers that we have created in exercises 1 to 5, i.e. the biological zones and the combined wave/current-induced energy levels. In order to preserve all the spatial detail of the seabed substrate layer, the combination is done in polygon mode. Therefore, the raster layers must be converted to polygons prior to combination. The combination is then performed by intersecting the layers.

Unfortunately, this is not done using a R script. The reason for this is that R packages have not proven to be efficient for either raster-to-polygon transformation or intersection of polygon layers when the number of polygons is large, which is usually the case for EUSeaMap. Therefore, ArcGISTM is used here. A ModelBuilder model has been developed. It is documented in the master report, section [4.4.1.](#page-28-1)

### **6.1 – Looking at the seabed substrate layer**

In a GIS software, open the shapefile 'seabed substrate.shp' that is in the input folder.

- Look at the attribute table. It contains many attributes, one of which is the code for the substrate types according to the EUSeaMap standard (see master report, appendix 1).

- Create a symbology according to the attribute named 'EUSeaMap' to display the different substrate types in different colours.

### **6.2 – Creating a geodatabase**

The performance of ArcGIS is significantly better when geodabase feature classes are used instead of shapefiles.

Create a File Geodatabase in the output folder and name it *habitat\_output.gdb*.

### **6.3 – Running the ArcGISTM modelbuider model**

The ModelBuilder model will run under ArcGIS™ 10.0 (or higher).

The ArcGIS™ modelbuider model will

1) convert the biological zone and energy raster layers into polygon layers

2) perform an intersection of the biological zone, energy raster and seabed substrate polygon layers

3) calculate a habitat code in a new column in the polygon layer resulting from the intersection. The calculation will be a sum of the biological zone, energy raster and seabed substrate codes. In order for the habitat code to follow the EUSeaMap coding convention (see master report, section [3.3.1\)](#page-17-0), the biological zone code is multiplied by 100, the energy level code is multiplied by 10000, and the seabed substrate code is left as it is before summing.

- In ArcGIS<sup>TM</sup>, open (i.e. double-click) the tool 'Combine habitat descriptors' from the toolbox 'Toolbox\_EUSeaMap\_ArcGIS10.tbx'. The window shown below will open. The window entries are documented in the master report, section [4.4.1.](#page-28-1)

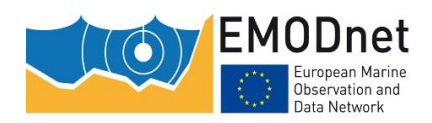

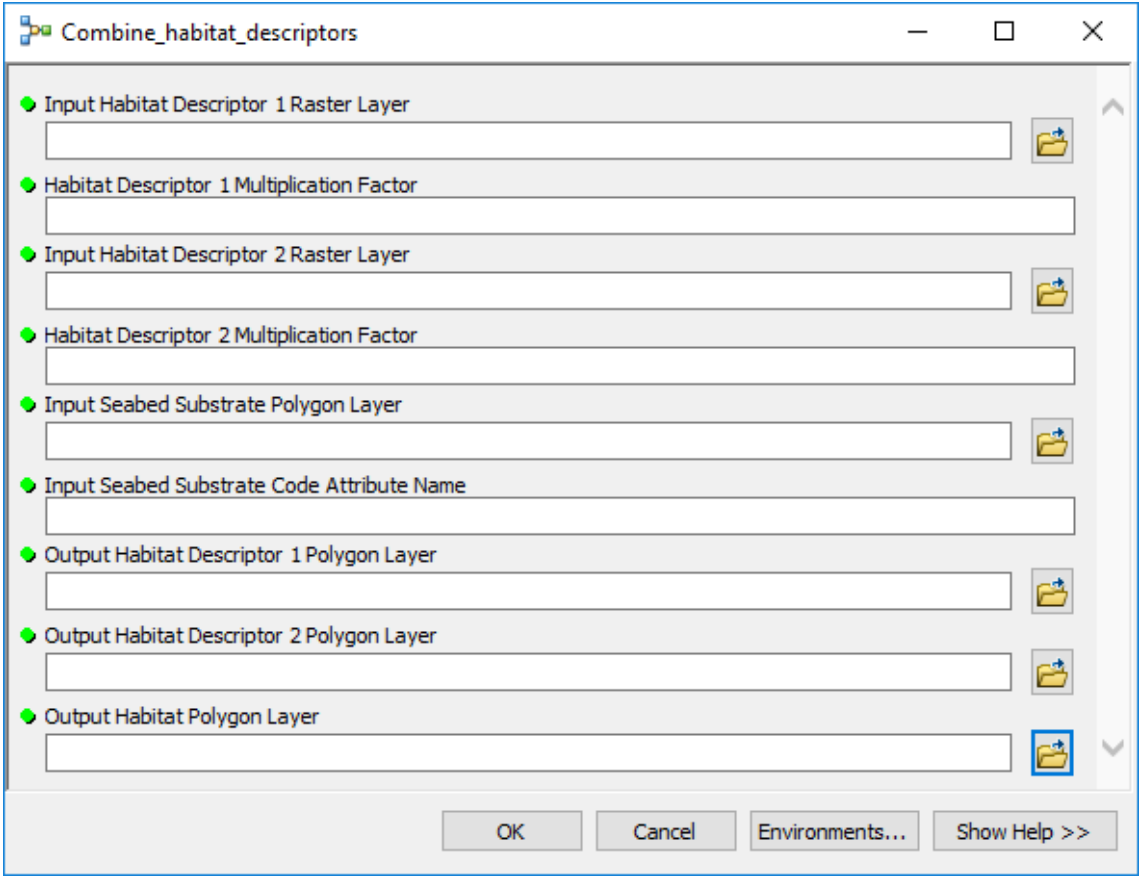

**Input Habitat Descriptor 1 Raster Layer:** select the file *Biozones.tif* (folder 'output')

**Habitat Descriptor 1 Multiplication Factor:** type in 100

**Input Habitat Descriptor 2 Raster Layer:** select the file energy.tif (folder 'output')

**Habitat Descriptor 2 Multiplication Factor:** type in 10000

**Input Seabed Substrate Polygon Layer:** select the file *seabed\_substrate.shp* (folder 'input)

**Input Seabed Substrate Code Attribute Name:** type in *EUSeaMap* 

**Output Habitat Descriptor 1 Polygon Layer:** we will create the feature class *biozones* in the habitat\_output.gdb geodatabase

**Output Habitat Descriptor 2 Polygon Layer:** we will create the feature class energy\_levels in the habitat\_output.gdb geodatabase

**Output Habitat Polygon Layer:** we will create the feature class *habitats* in the *habitat output.gdb* geodatabase

Click OK. It may take some time to generate the output, depending on the capacity of your computer.

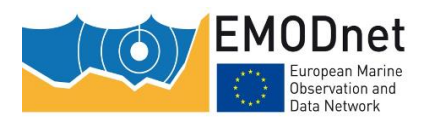

### **6.4 – Looking at the results**

- In ArcGIS, open the feature class *habitats* that we have just created in the geodatabase. Each polygon corresponds to an intersection of a biological zone, an energy level and a seabed substrate.

- Open the attribute table. Look at the values in the attribute 'hab code'

- What does the code 203070 mean in terms of biological zone, energy level and seabed substrate?

Reminder: the coding convention is as follows:

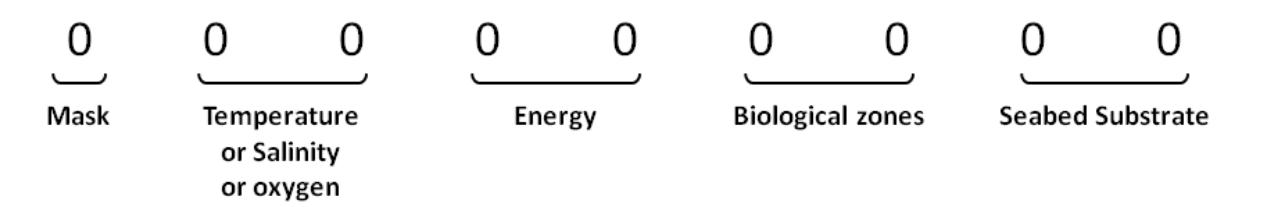

Answer: 203070 means 20 Energy=20 (i.e. 'Moderate'), Biological zone=30 (i.e. 'Deep circalittoral') and seabed substrate=70 (i.e. 'Rock)

- Make a symbology according to the attribute named 'hab code'" to display the various habitat types in different colors.

### **6.5 – Subsidiary question**

The input biological zone and energy level layers were in raster form. Only the seabed substrate layer was in polygon form. Why didn't we just rasterise the seabeb substrate layer and perform the combination in raster mode rather than in polygon mode? Doing so would have been much easier and faster!

Answer: performing the combination in raster mode would have indeed been much easier and faster, but would required converting the seabed substrate polygon layer to raster at a fixed resolution (the same resolution as the energy and the biological zone layers, i.e. approx. 100m), hence some spatial detail would have been lost.

### **7 - Joining the habitat polygon layer and the look-up table that crosswalks the modelled habitat codes and habitat classifications**

The last step for creating the habitat map is to crosswalk the modeled habitat code with habitat types described in two habitat classications: EUNIS 2007-11 and the MSFD broad habitat types. This is performed by the script 'habitat map joining LUT.R', documented in the master report, section [4.4.2.](#page-30-0)

It will require as input the *habitat* feature class created in the previous exercise and a look-up table, the role of which is to crosswalk the individual modeled codes with a EUNIS class and a MSFD broad habitat type. The output will be a new feature class, the columns of which will be the ones that are in the look-up table.

### **7.1 – Looking at the look-up table**

Open the file LUT\_ATLPOL20190426.xlsx that is in the folder 'input'. The column contains all possible codes in our study area. Then there are several other columns that crosswalk the code with several items, including the EUNIS 2007-11 class (column 'EUNISCombD') and the MSFD broad habitat types (column 'MSFD\_BBHT').

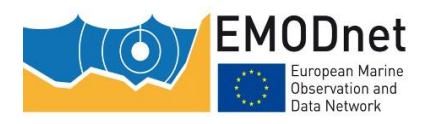

### **7.2 – Running the ArcGISTM modelbuider model**

The ModelBuilder model will run under ArcGIS™ 10.0 (or higher).

The ArcGIS™ modelbuider model will join the look-up table that crosswalks the habitat layer created in the previous exercise and the look-up table. Additionnaly it will run a Multipart To Singlepart and a Repair Geometry.

- In ArcGISTM, open (i.e. double-click) the tool 'Join\_LUT' from the toolbox 'Toolbox\_EUSeaMap\_ArcGIS10.tbx'. The window shown below will open. The window entries are documented in the master report, section 4.4.2.

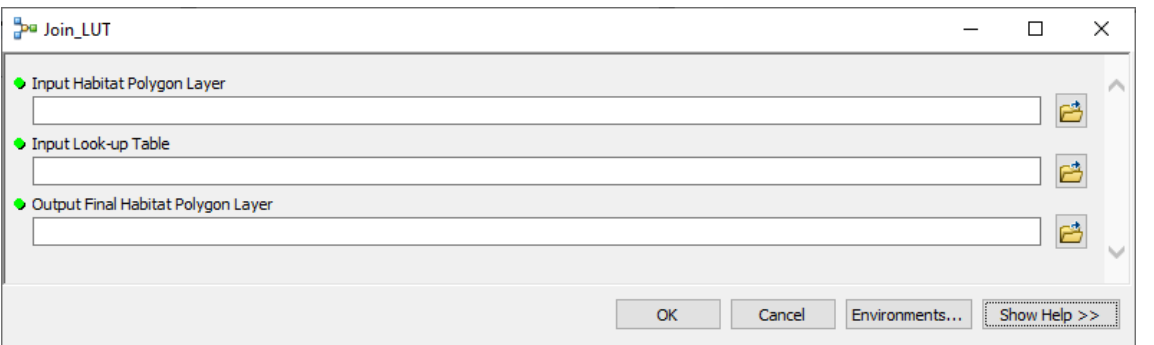

**Input Habitat Polygon Layer:** select the feature class *habitats* (geodatabase *habitat\_output.gdb* geodatabase)

**Input Look-up Table:** select the file *LUT.dbf* (folder 'input')

**Output Final Habitat Polygon Layer:** we will create the feature class *habitats final* in the *habitat output.gdb* geodatabase

Click OK. It may take some time to generate the output, depending on the capacity of your computer.

#### **7.2 – Looking at the results**

- In a GIS software, open the feature class *habitats final*. It has the same polygons as the habitat layer created in the previous exercise. The attribute table, though, is quite different. Take a look at it.

- Make a symbology according to the attribute named "EUNIScombD" to display the various EUNIS habitat types in different colors.

- duplicate the layer in your software and with this layer make a symbology according to the attribute named "MSFD\_BBHT" to display the various MSFD broad habitat types in different colors.

### **8 - Creating the habitat confidence layers**

The final step is to create the habitat confidence raster layers. As the habitat layer is the result of the combination of habitat descriptor layers, the habitat confidence layer is the combination of the confidence in the habitat descriptor layers. Two habitat confidence layers are produced here because each habitat is proposed in two classifications, namely EUNIS 2007-11 and the MSFD broad habitat types, and these two classifications do not include the same habitat descriptors: EUNIS 2007-11 includes seabed substrates, biological zones and energy levels; the MSFD broad habitat types include only seabed substrates and biological zones . Therefore, the confidence raster layer for EUNIS 2007-11 will be the combination of the confidence layers for seabed substrates, biological zones and energy levels, while the confidence raster layer for the MSFD broad habitat types will be the combination of the confidence layers for seabed substrates and biological zones.

This is performed by the script 'habitat\_map\_calculating\_confidence.R', documented in the master report, section [4.4.3.](#page-31-0)

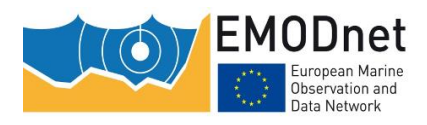

#### **8.1 – Looking at the csv configuration file**

- Open the csv configuration file (in the folder 'config\_files', file habitat\_calculating\_habitat\_confidence.csv). This file describes all the elements required by the script to create confidence rasters by merging their corresponding habitat descriptor confidence. The meaning of the file columns is documented in the master report, section [4.4.3](#page-31-0)**Erreur ! Source du renvoi introuvable.**. Basically, the csv file describes for each classification the habitat descriptor confidence rasters that have to me combined.

- Check that the names listed in the column 'confidence\_fileName' are correct. They should be the names of the raster files that were created for the individual habitat descriptor overall confidence in exercise 4.

#### **8.2 – Running the script**

- Open habitat map calculating confidence.R in Rstudio.

- Assign to the script variable workingDirectory the path to the working directory (which is the folder that contains the 'config\_files', 'input', and 'ouput ').

- Assign to the script variable config csvFileName the name of the configuration file, i.e. 'habitat\_calculating\_habitat\_confidence.csv'

- In Rstudio, click the 'Source' button. The script starts to run. Depending on your computer capacity, it may take some time before it is finished. When it is finished, a message in the Rstudio console will say "Completed in…" followed by the duration.

#### **8.3 – Looking at the results**

- Check that all the raster have been created in the folder 'output'. There should be two of them, namely

- habitat eunis2007 confidence overall.tif for the EUNIS 2007-11 classification
- habitat MSFD\_BBHT\_confidence\_overall.tif for the MSFD benthic broad habitat types

- Take some time to look at these rasters in a GIS software.